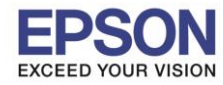

# **1. วิธีการดาวน์โหลดตัวติดตั้งไดร์เวอร์แบบ Wi-Fi**

# **หมายเหตุ: กอ่ นการดาวนโ์หลดตวัตดิ ตงั้ใหแ้ นใ่ จวา่ เครอื่ งพมิ พเ์ชอื่ มตอ่ เขา้กบัอนิ เตอรเ์นตเรยีบรอ้ ยแลว้**

 $\_$  , and the set of the set of the set of the set of the set of the set of the set of the set of the set of the set of the set of the set of the set of the set of the set of the set of the set of the set of the set of th

1. เปิดแผ่นซดี ไีดรเวอร์และ ดบั เบลิ้ คลกิ ที่ **EPSON**

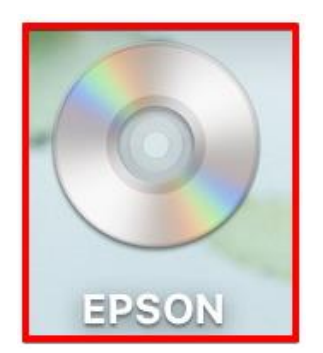

## 2. ดับเบิ้ลคลิกที่โฟลเดอร์ **EPSON**

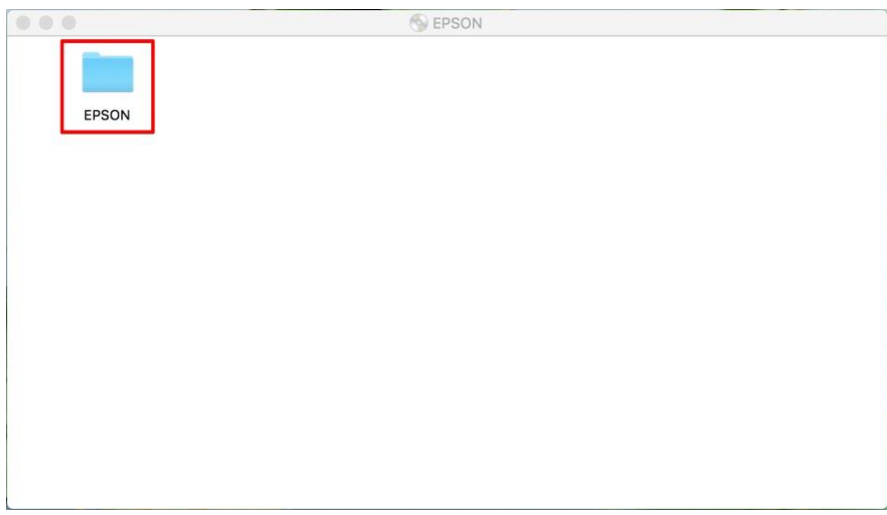

## 3. ดับเบิ้ลคลิกที่ **Setup Navi**

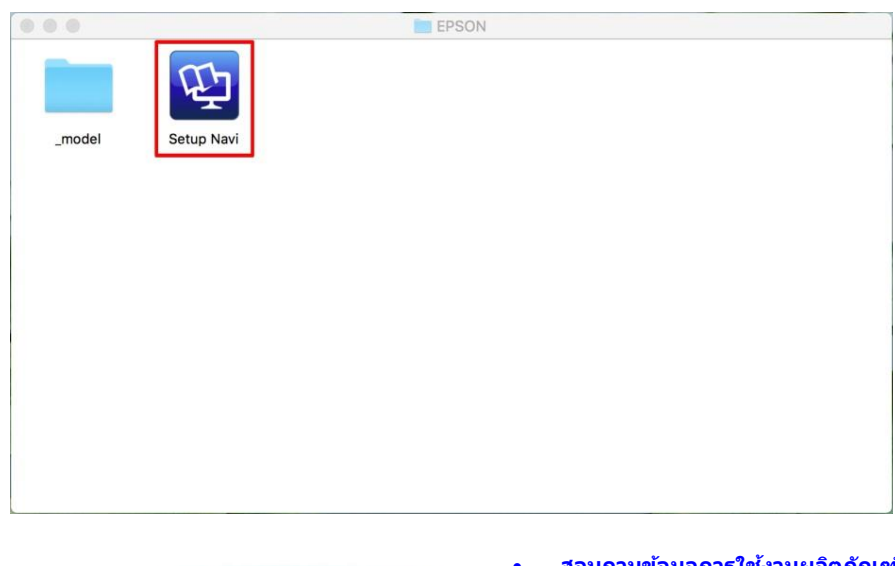

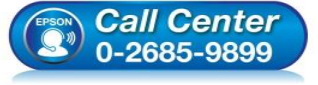

- **สอบถามขอ้ มลู การใชง้านผลติ ภณั ฑแ์ ละบรกิ าร โทร.0-2685-9899**
- **เวลาท าการ : วันจันทร์ – ศุกร์ เวลา 8.30 – 17.30 น.ยกเว้นวันหยุดนักข ัตฤกษ์**
- **[www.epson.co.th](http://www.epson.co.th/)**

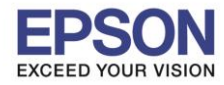

## 4. ระบบจะเข้าไปที่หน้าเว็บไซต์ <u><http://support.epson.net/setupnavi/></u> จากนั้นให้ใส่รุ่นเครื่องพิมพ์ และคลิก <mark>Q</mark>

 $\_$  , and the set of the set of the set of the set of the set of the set of the set of the set of the set of the set of the set of the set of the set of the set of the set of the set of the set of the set of the set of th

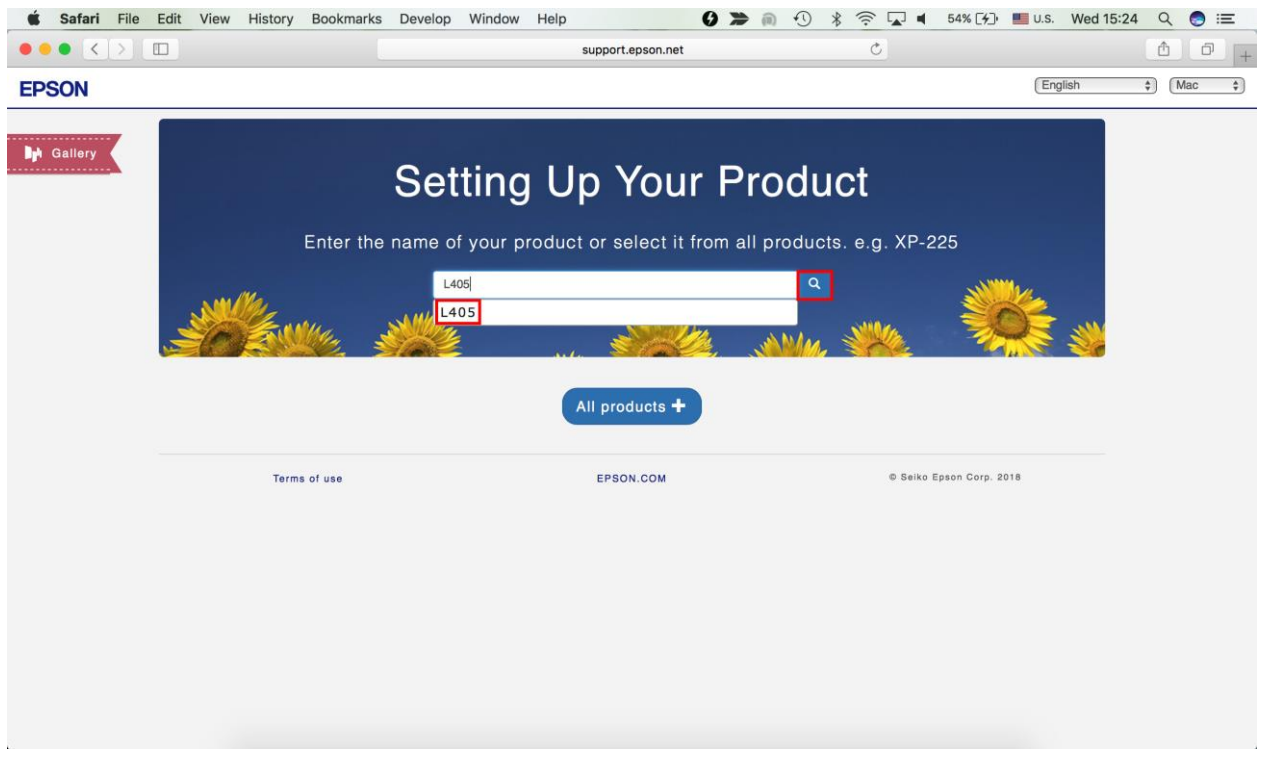

### 5. คลิก **Let's get started**

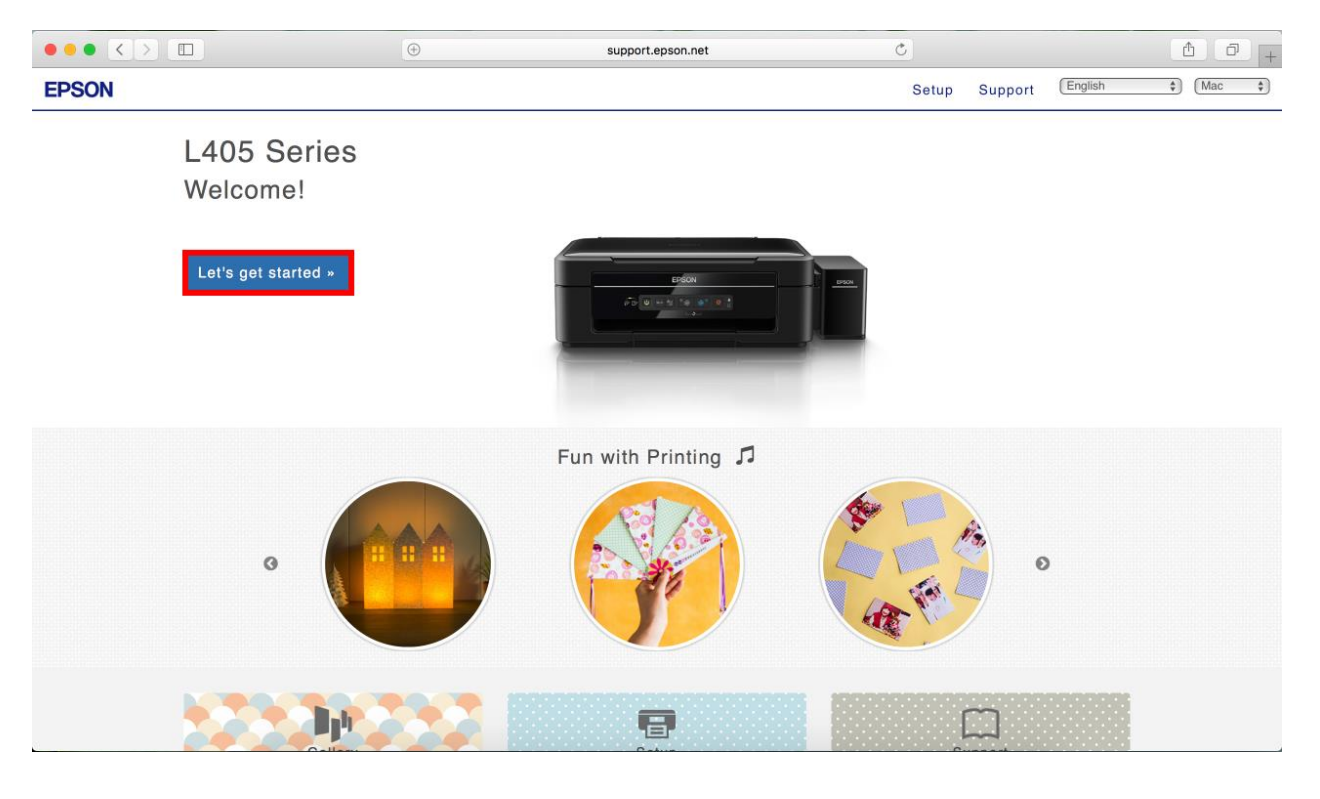

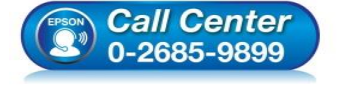

- **สอบถามขอ้ มลู การใชง้านผลติ ภณั ฑแ์ ละบรกิ าร โทร.0-2685-9899**
- **เวลาท าการ : วันจันทร์ – ศุกร์ เวลา 8.30 – 17.30 น.ยกเว้นวันหยุดนักข ัตฤกษ์**
- **[www.epson.co.th](http://www.epson.co.th/)**

**EPSON THAILAND / Oct 2017 / CS07**

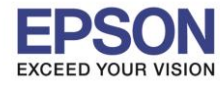

#### 6. จะปรากฎหน้าต่าง **Preparing your printer** คลิก **Skip**

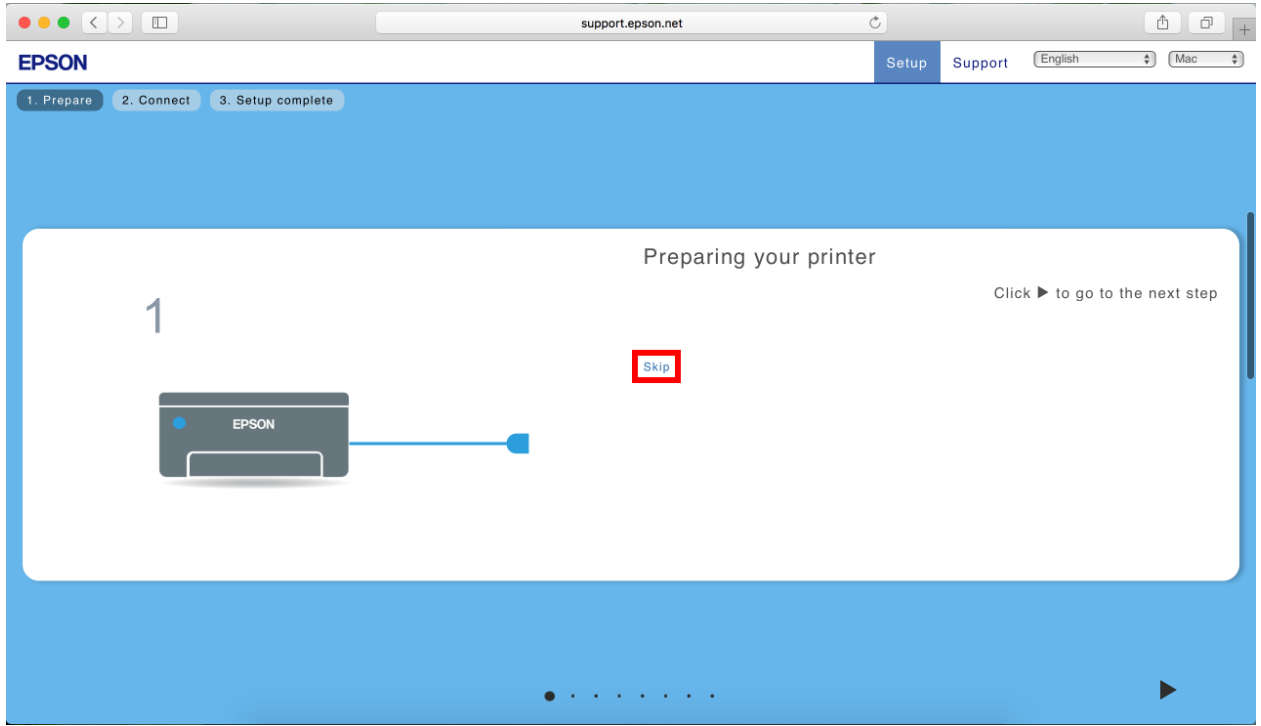

 $\_$  , and the set of the set of the set of the set of the set of the set of the set of the set of the set of the set of the set of the set of the set of the set of the set of the set of the set of the set of the set of th

#### 7. คลิก **Download**

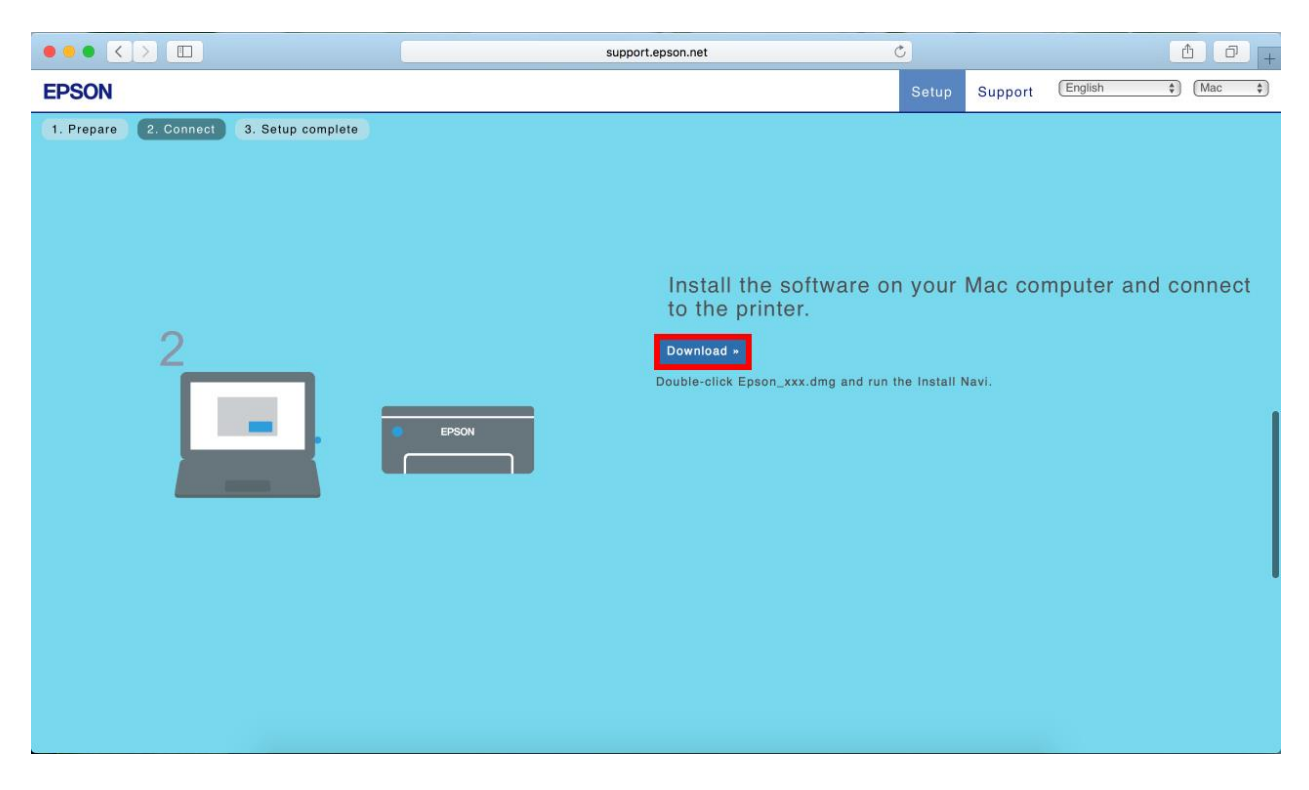

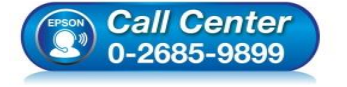

- **สอบถามขอ้ มลู การใชง้านผลติ ภณั ฑแ์ ละบรกิ าร โทร.0-2685-9899**
- **เวลาท าการ : วันจันทร์ – ศุกร์ เวลา 8.30 – 17.30 น.ยกเว้นวันหยุดนักข ัตฤกษ์**
- **[www.epson.co.th](http://www.epson.co.th/)**

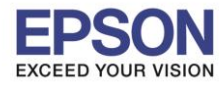

# 8. จะปรากฏหน้าต่างกำลังดาวน์โหลดไฟล์ติดตั้ง

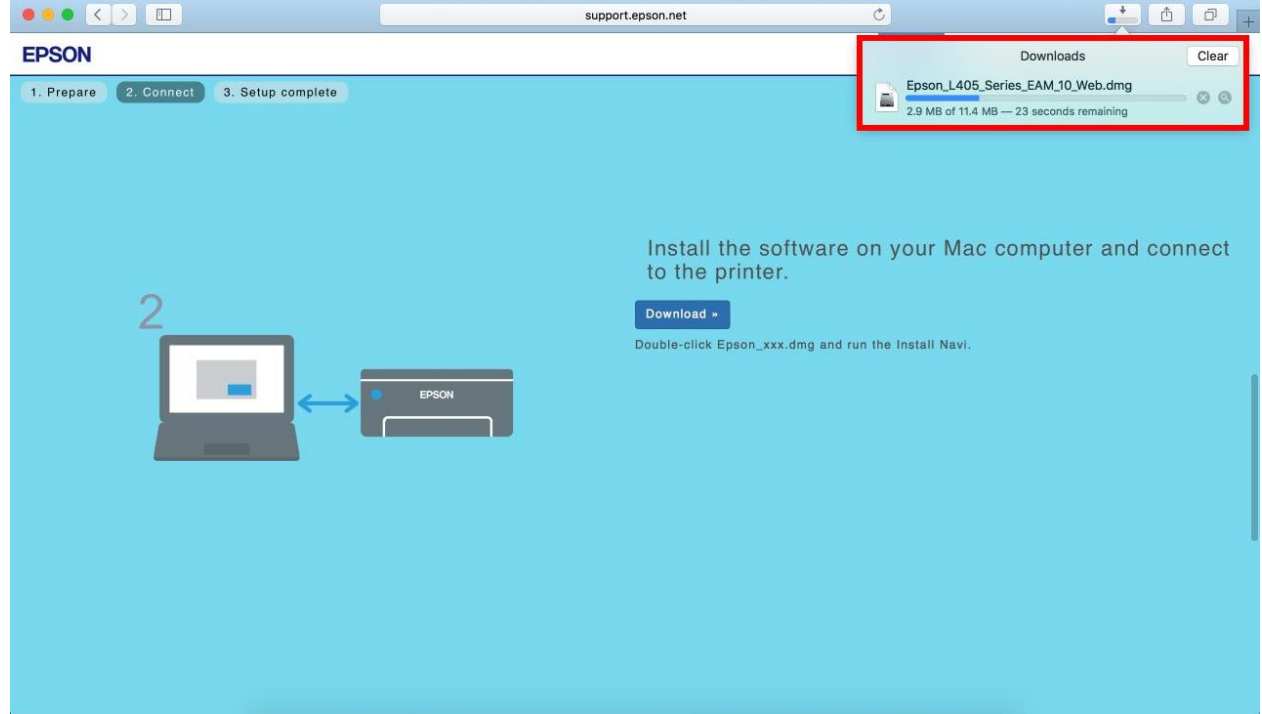

 $\_$  , and the set of the set of the set of the set of the set of the set of the set of the set of the set of the set of the set of the set of the set of the set of the set of the set of the set of the set of the set of th

9. จะปรากฏไฟล์ติดตั้ง ดังรูป

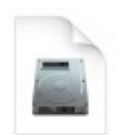

Epson\_L405\_Seri es\_EAM...eb.dmg 11.4 MB

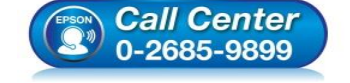

- **สอบถามขอ้ มลู การใชง้านผลติ ภณั ฑแ์ ละบรกิ าร โทร.0-2685-9899**
- **เวลาท าการ : วันจันทร์ – ศุกร์ เวลา 8.30 – 17.30 น.ยกเว้นวันหยุดนักข ัตฤกษ์**
- **[www.epson.co.th](http://www.epson.co.th/)**

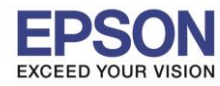

# **2. วิธีการติดตั้งไดร์เวอร์แบบ Wi-Fi**

1.คลิกที่ ครั้ง ด้านบนขวาของหน้าจอจากนั้นคลิกเลือกชื่อ Router หรือ Access Point เพื่อทำการเชื่อมต่อ Wireless

 $\_$  , and the set of the set of the set of the set of the set of the set of the set of the set of the set of the set of the set of the set of the set of the set of the set of the set of the set of the set of the set of th

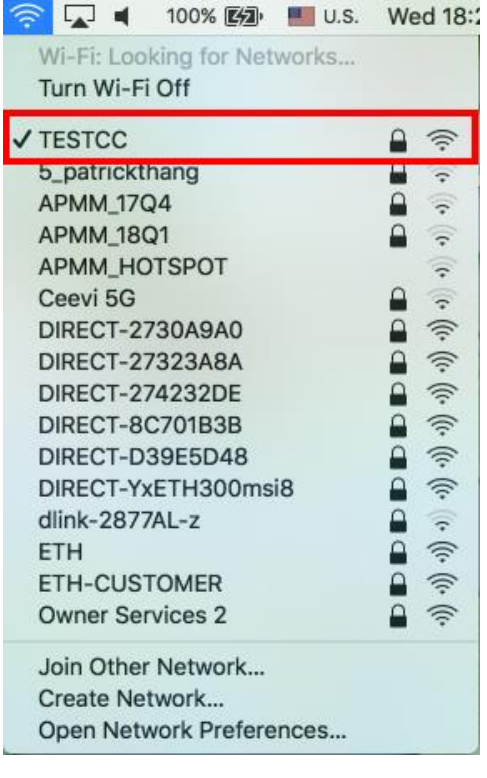

- ่ 2. ดับเบิ้ลคลิกไฟล์ติดตั้งที่ทำการดาวน์โหลดมา
- 3. ดับเบิ้ลคลิกที่ **Install Navi**

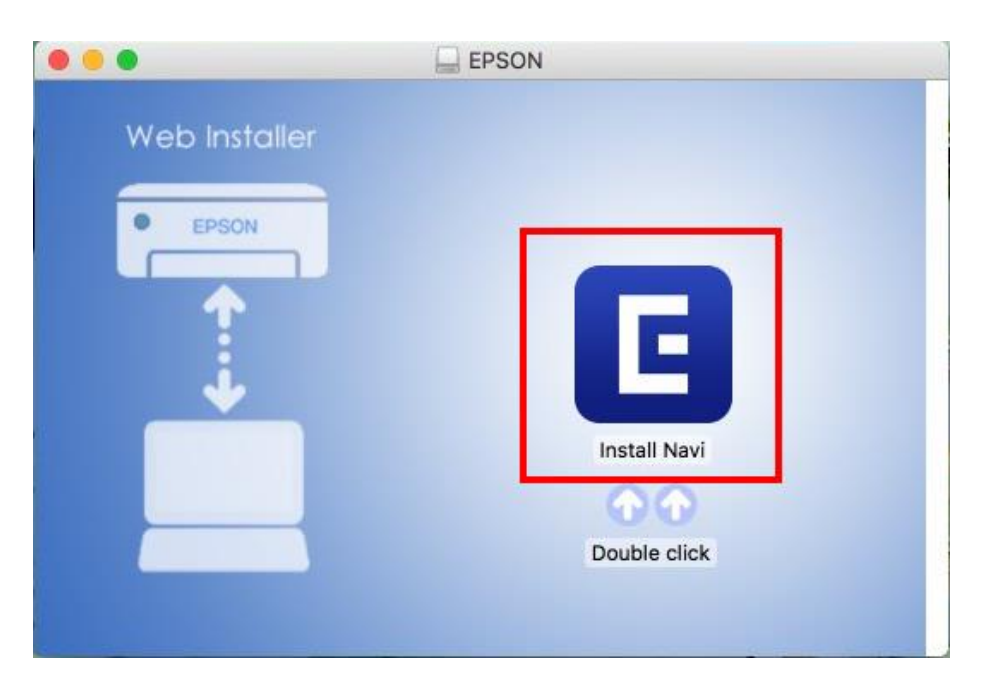

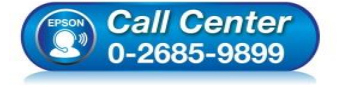

- **สอบถามขอ้ มลู การใชง้านผลติ ภณั ฑแ์ ละบรกิ าร โทร.0-2685-9899**
- **เวลาท าการ : วันจันทร์ – ศุกร์ เวลา 8.30 – 17.30 น.ยกเว้นวันหยุดนักข ัตฤกษ์**
- **[www.epson.co.th](http://www.epson.co.th/)**

**EPSON THAILAND / Oct 2017 / CS07**

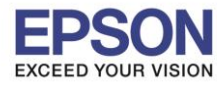

## 4. จะปรากฏหน้าต่างยืนยันการเปิดโปรแกรม คลิก **Open** (หากมี)

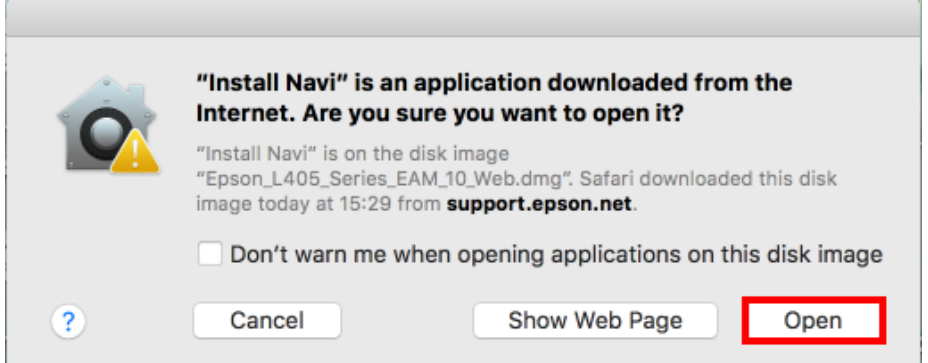

# 5. ใส่ Password ของเครื่อง Mac ( หากมี ) จากนั้นคลิก **OK**

 $\sim$ 

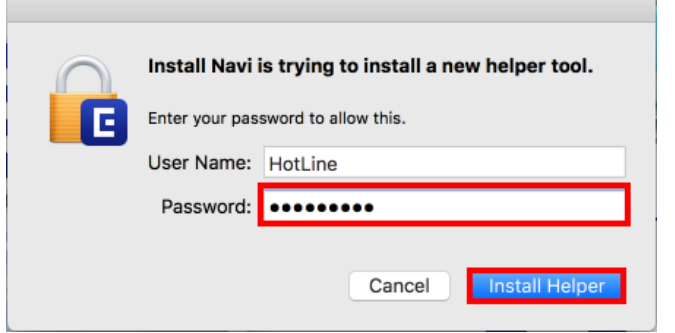

## 6. คลิก **I agree by the contents of the License Agreement** คลิก **Next**

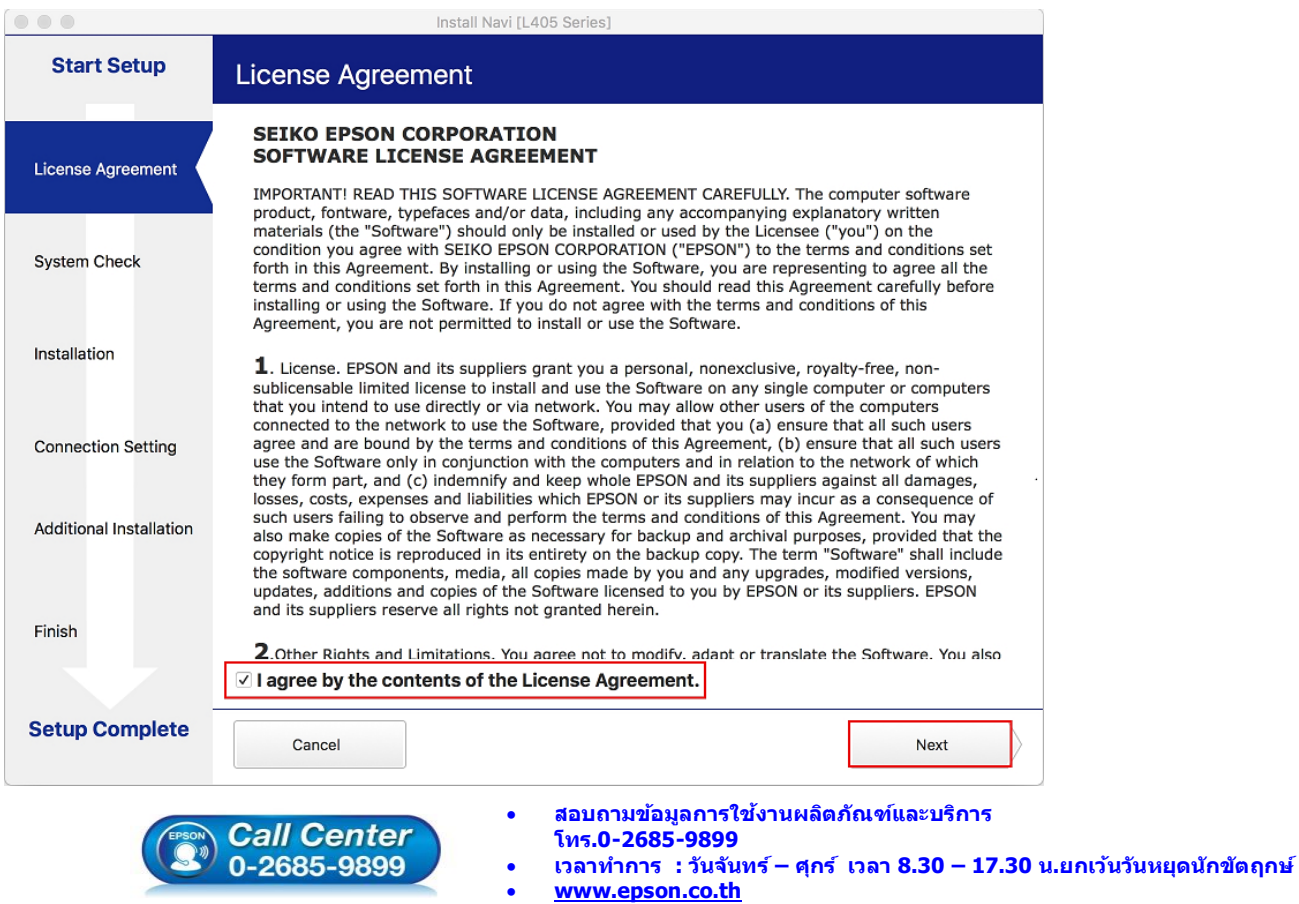

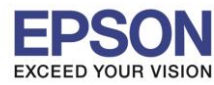

 $\_$  , and the set of the set of the set of the set of the set of the set of the set of the set of the set of the set of the set of the set of the set of the set of the set of the set of the set of the set of the set of th

### 7. อ่านค าแนะน า คลิก **Next**

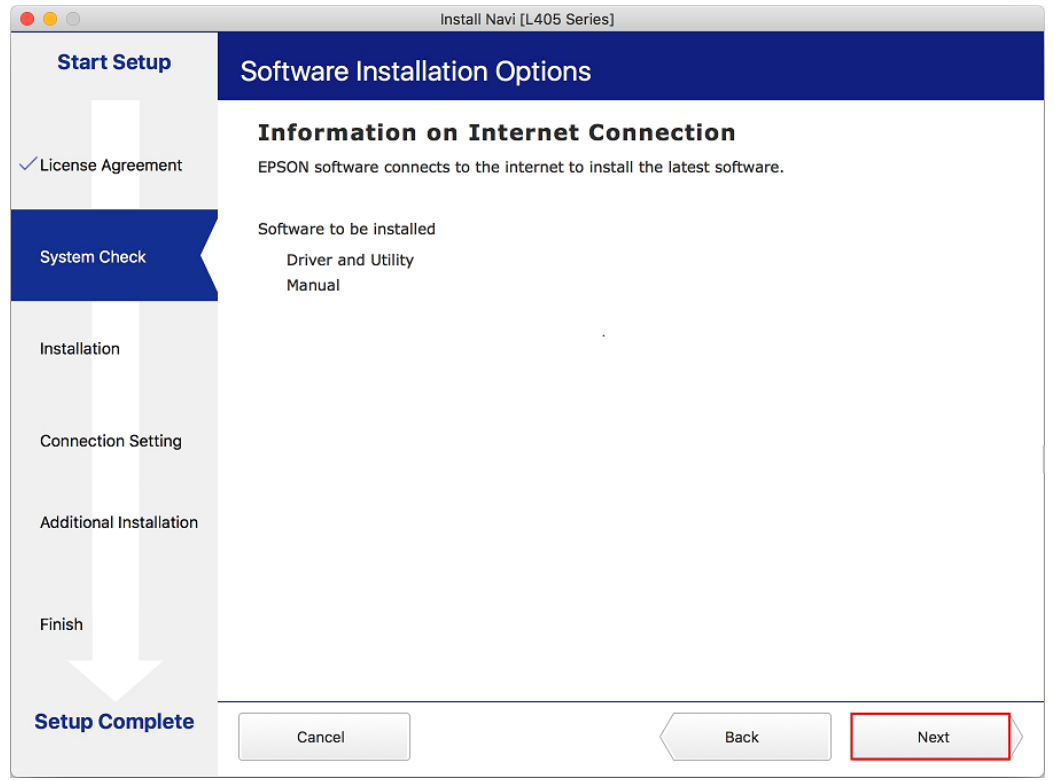

## 8. จะปรากฎหน้าต่างกำลังติดตั้ง

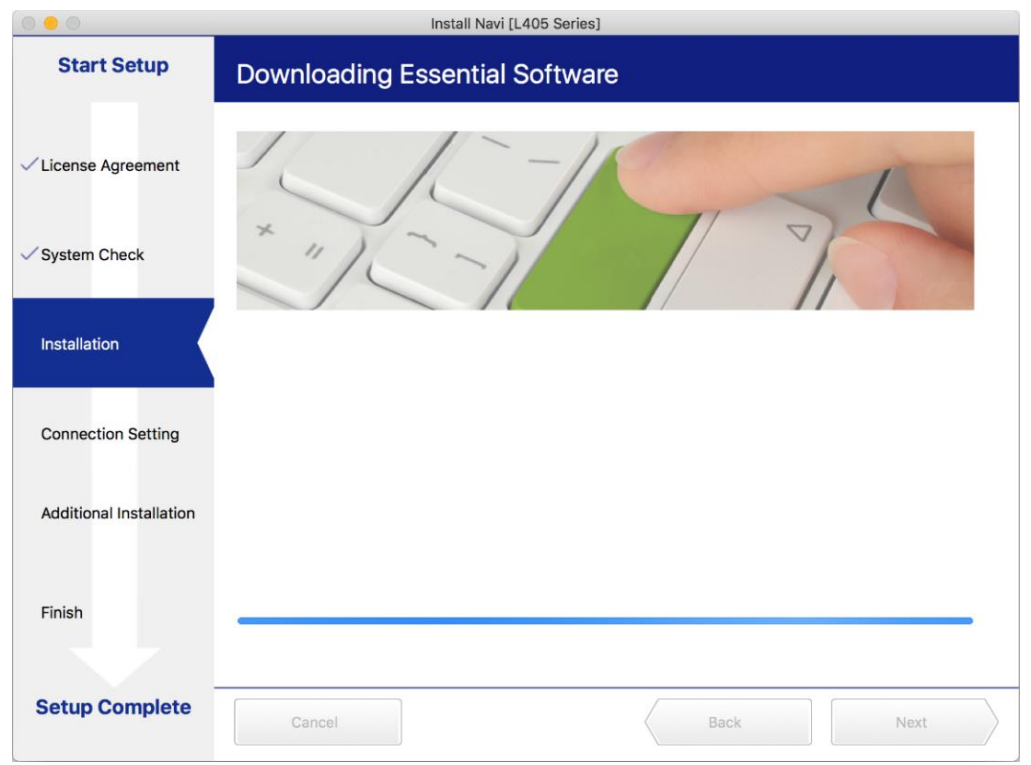

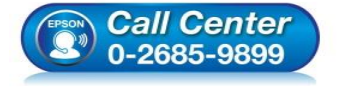

- **สอบถามขอ้ มลู การใชง้านผลติ ภณั ฑแ์ ละบรกิ าร โทร.0-2685-9899**
- **เวลาท าการ : วันจันทร์ – ศุกร์ เวลา 8.30 – 17.30 น.ยกเว้นวันหยุดนักข ัตฤกษ์**
- **[www.epson.co.th](http://www.epson.co.th/)**

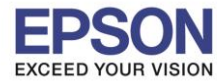

 $\_$  , and the set of the set of the set of the set of the set of the set of the set of the set of the set of the set of the set of the set of the set of the set of the set of the set of the set of the set of the set of th

### 9. คลิก **I have finished filling ink into th ink tanks.** คลิก **Next**

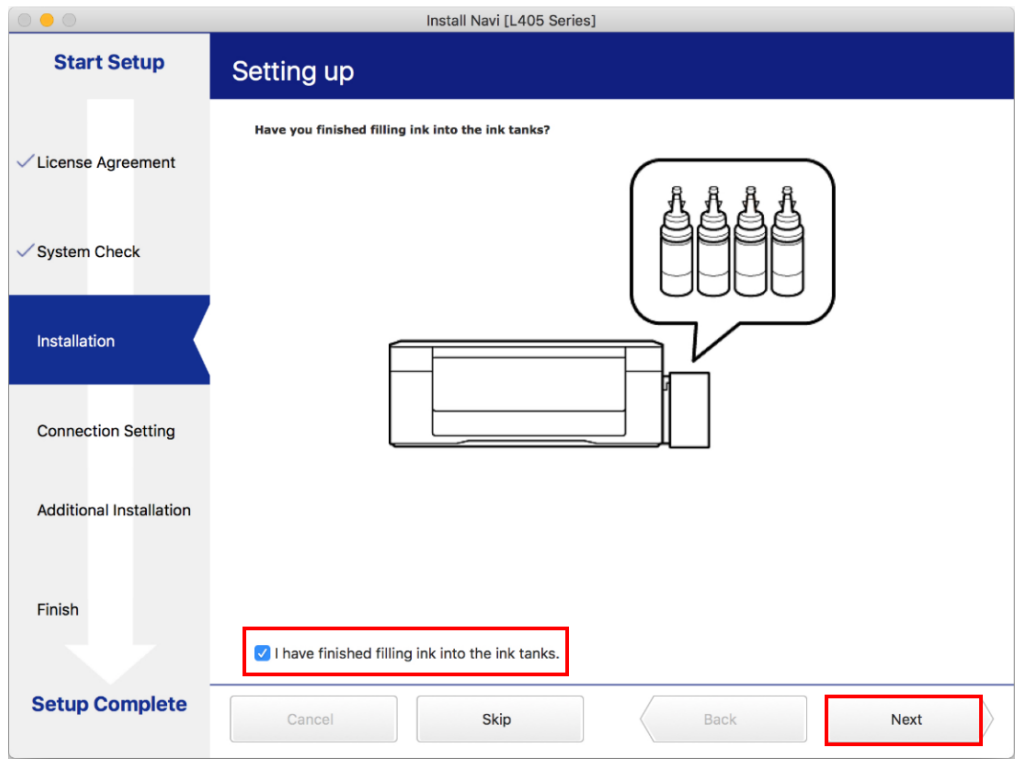

## 10.อ่านค าแนะน า คลิก **Next**

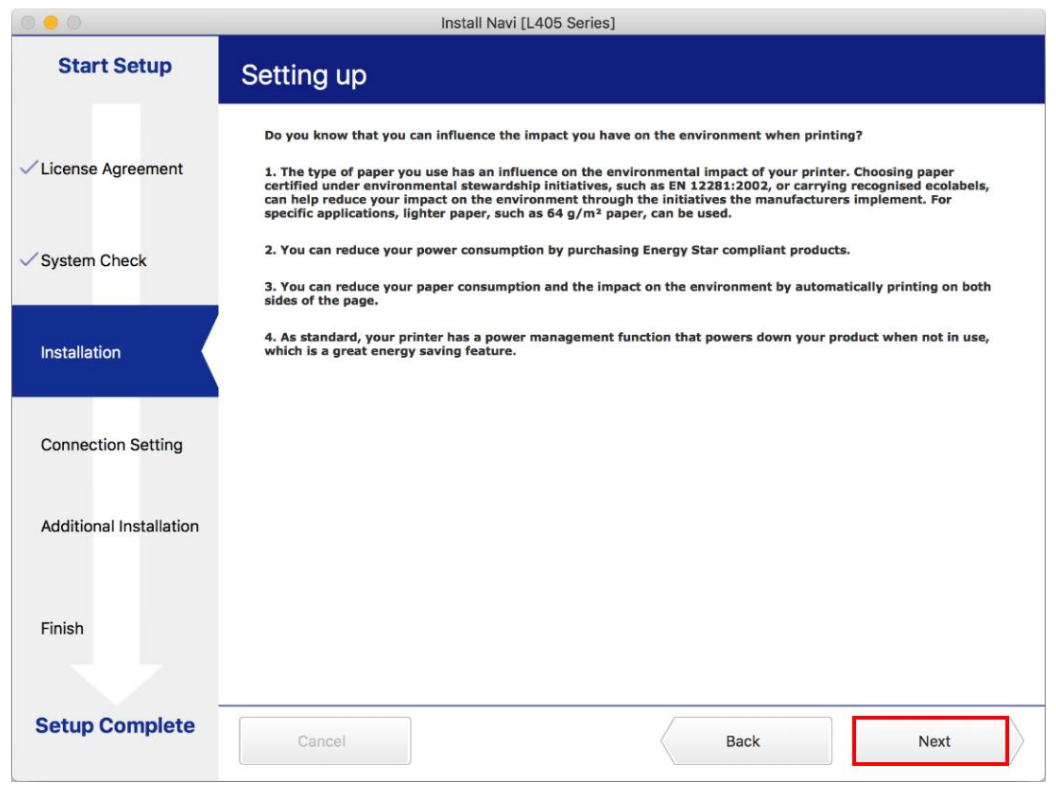

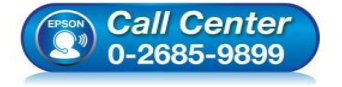

- **สอบถามขอ้ มลู การใชง้านผลติ ภณั ฑแ์ ละบรกิ าร โทร.0-2685-9899**
- **เวลาท าการ : วันจันทร์ – ศุกร์ เวลา 8.30 – 17.30 น.ยกเว้นวันหยุดนักข ัตฤกษ์**
- **[www.epson.co.th](http://www.epson.co.th/)**

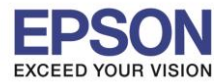

 $\_$  , and the set of the set of the set of the set of the set of the set of the set of the set of the set of the set of the set of the set of the set of the set of the set of the set of the set of the set of the set of th

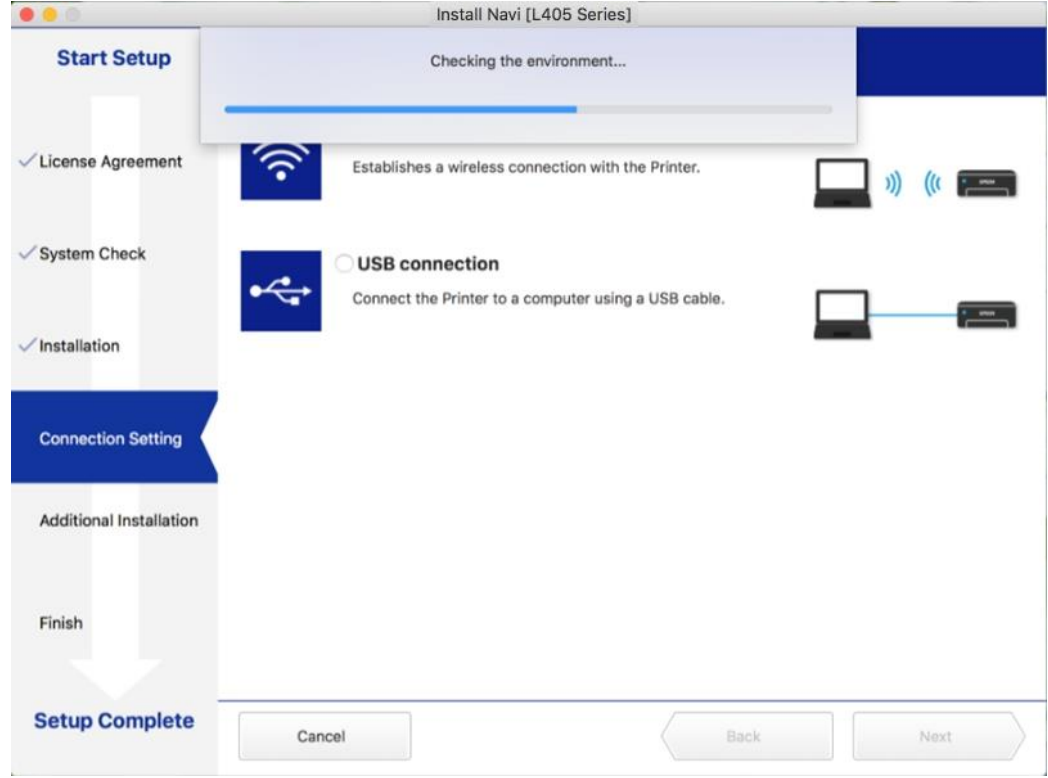

### 12.คลิก **Wi-Fi Connection** คลิก **Next**

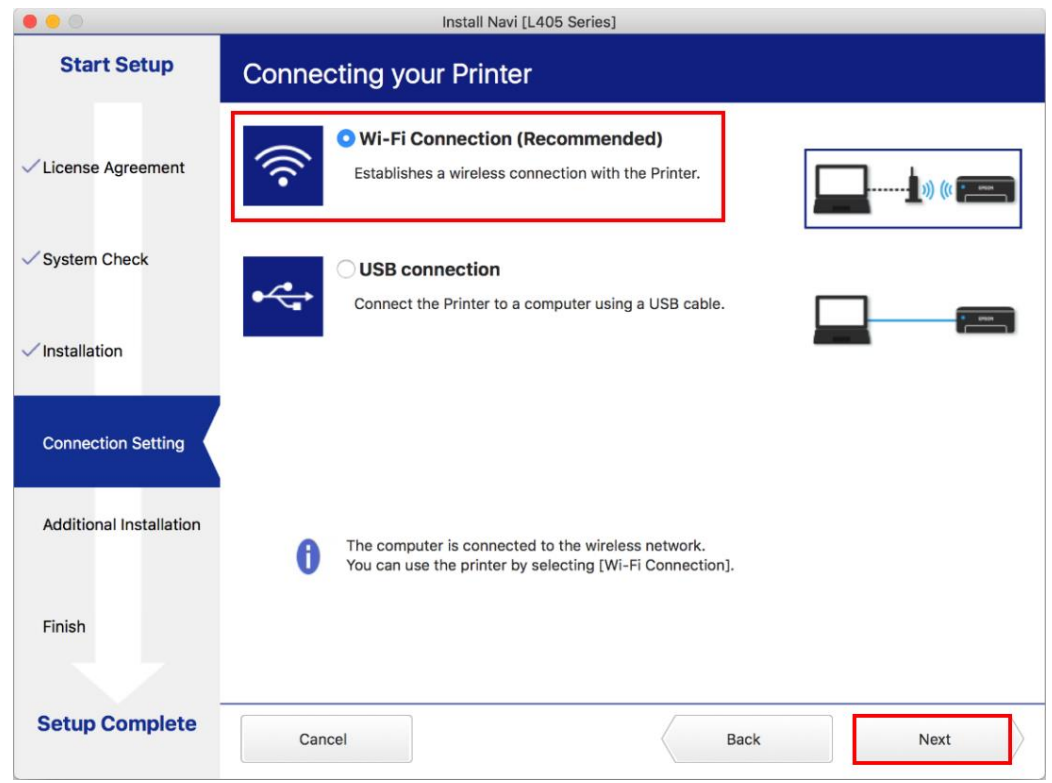

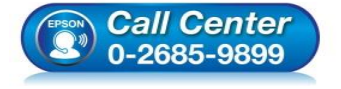

- **สอบถามขอ้ มลู การใชง้านผลติ ภณั ฑแ์ ละบรกิ าร**
- **โทร.0-2685-9899**
- **เวลาท าการ : วันจันทร์ – ศุกร์ เวลา 8.30 – 17.30 น.ยกเว้นวันหยุดนักข ัตฤกษ์**
- **[www.epson.co.th](http://www.epson.co.th/)**

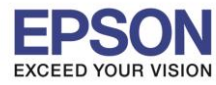

### 13.จะปรากฏหน้าต่าง คลิก **Next**

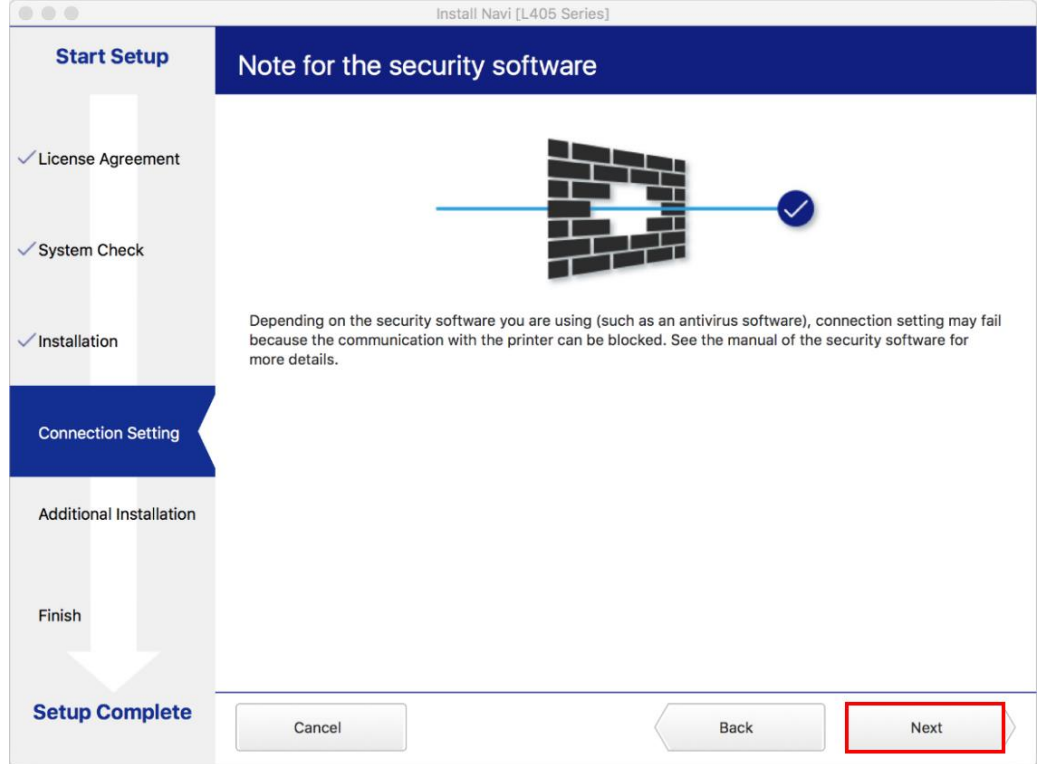

14.หากปรากฏหน้าต่างเลือกวิธีการตั้งค่า Wi-Fi เครื่องพิมพ์แนะน าให้เลือก **Automatic Setup with USB Cable** จากนั้นคลิก **Next**

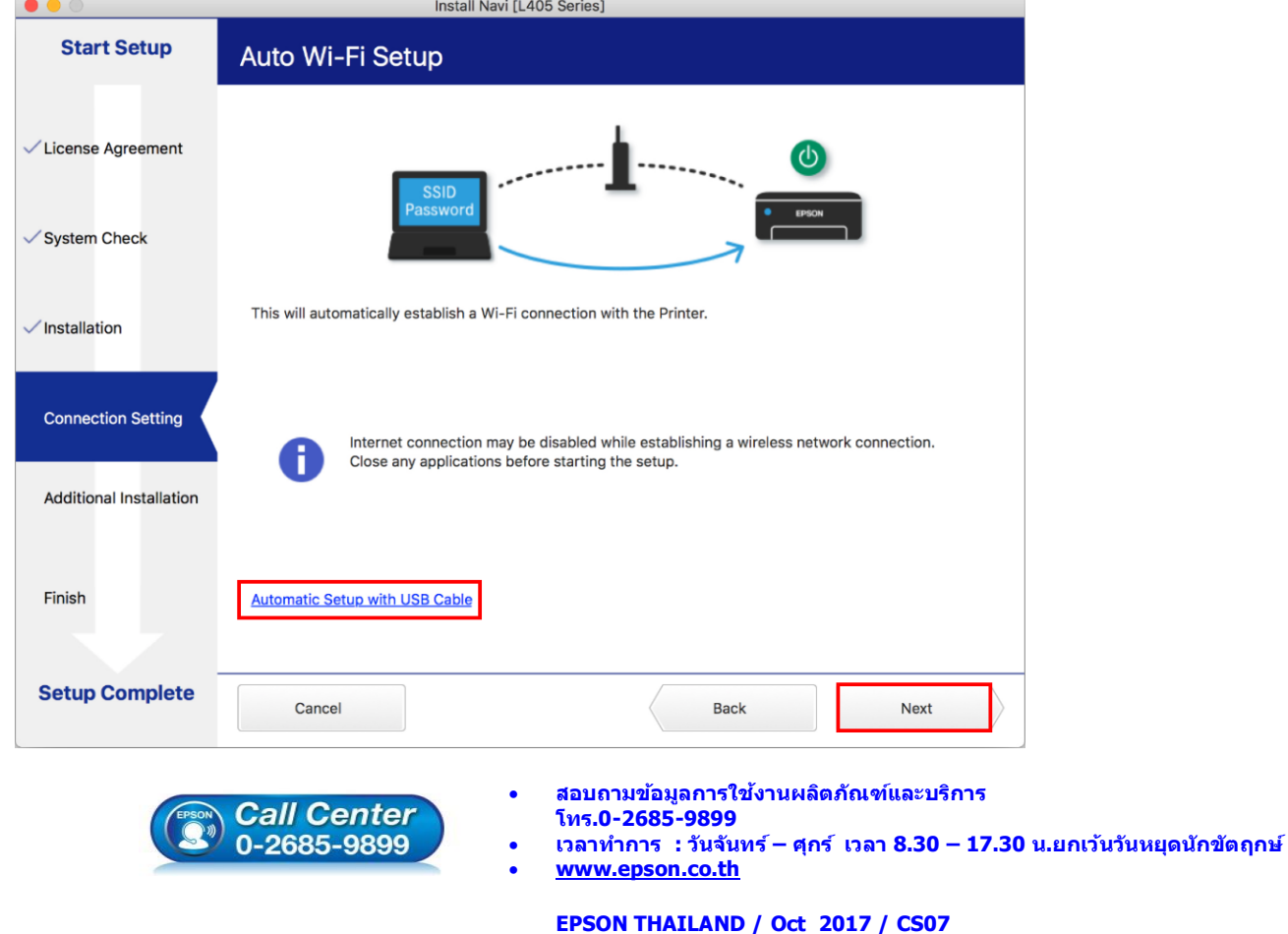

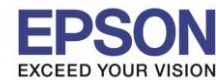

15.เมื่อปรากฏหน้าต่างแจ้งวิธีการตั้งค่าเครื่องพิมพ์ครั้งแรก โดยใช้สาย USB ให้คลิก **Next** 

 $\_$  , and the set of the set of the set of the set of the set of the set of the set of the set of the set of the set of the set of the set of the set of the set of the set of the set of the set of the set of the set of th

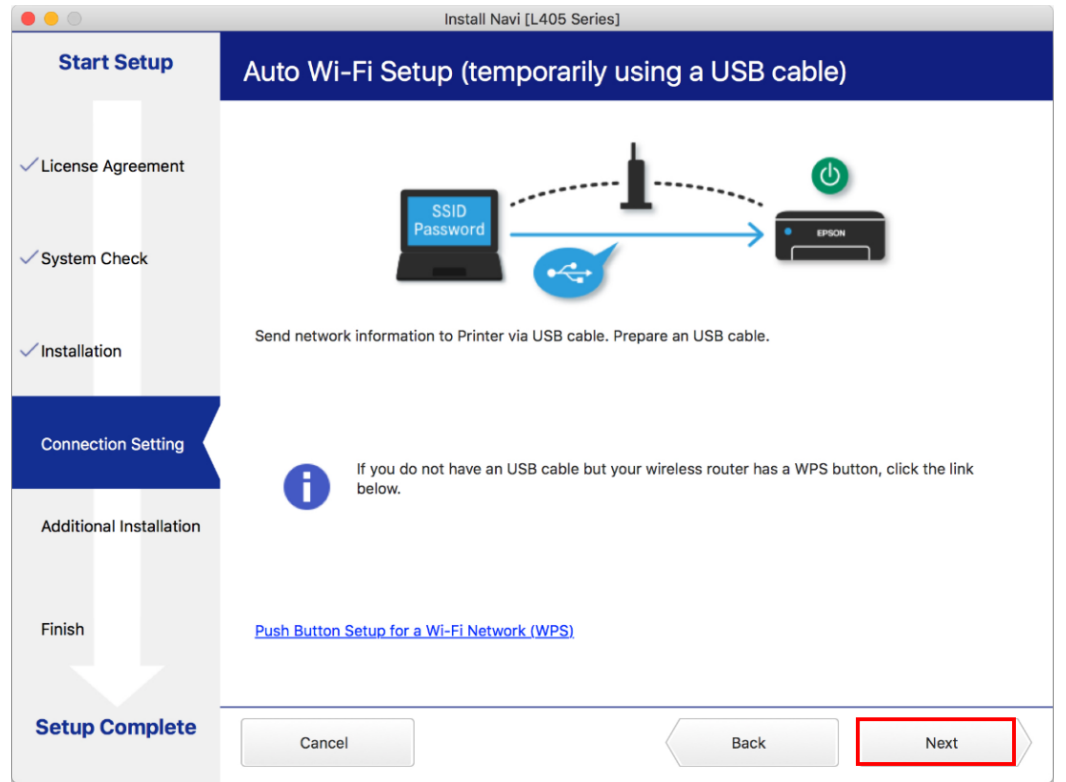

ี่ 16.จะปรากฏหน้าต่างให้เชื่อมต่อสาย ให้ทำการเปิดเครื่องพิมพ์ และต่อสาย **USB** ระหว่างคอมพิวเตอร์ และเครื่องพิมพ์

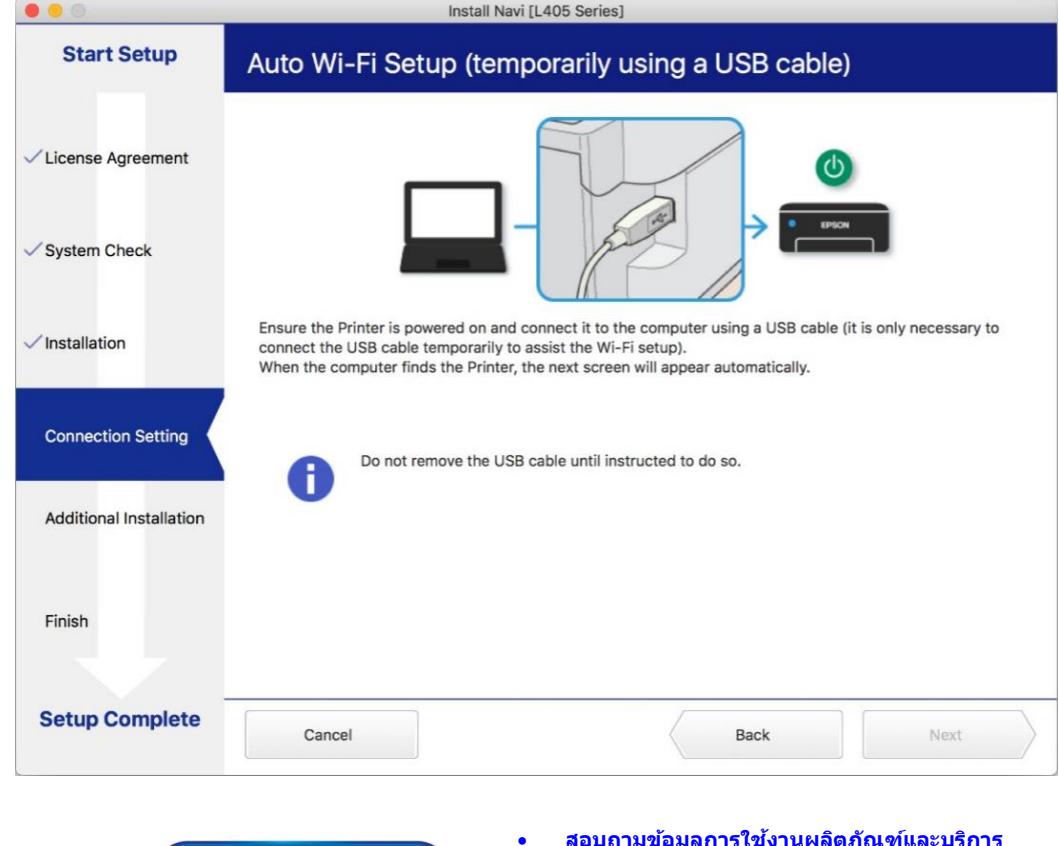

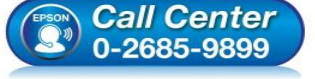

- **สอบถามขอ้ มลู การใชง้านผลติ ภณั ฑแ์ ละบรกิ าร โทร.0-2685-9899**
- 
- **เวลาท าการ : วันจันทร์ – ศุกร์ เวลา 8.30 – 17.30 น.ยกเว้นวันหยุดนักข ัตฤกษ์**
- **[www.epson.co.th](http://www.epson.co.th/)**

**EPSON THAILAND / Oct 2017 / CS07**

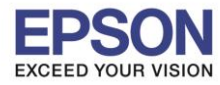

## 17.จะปรากฏหน้าต่างค ้นหาเครื่องพิมพ์

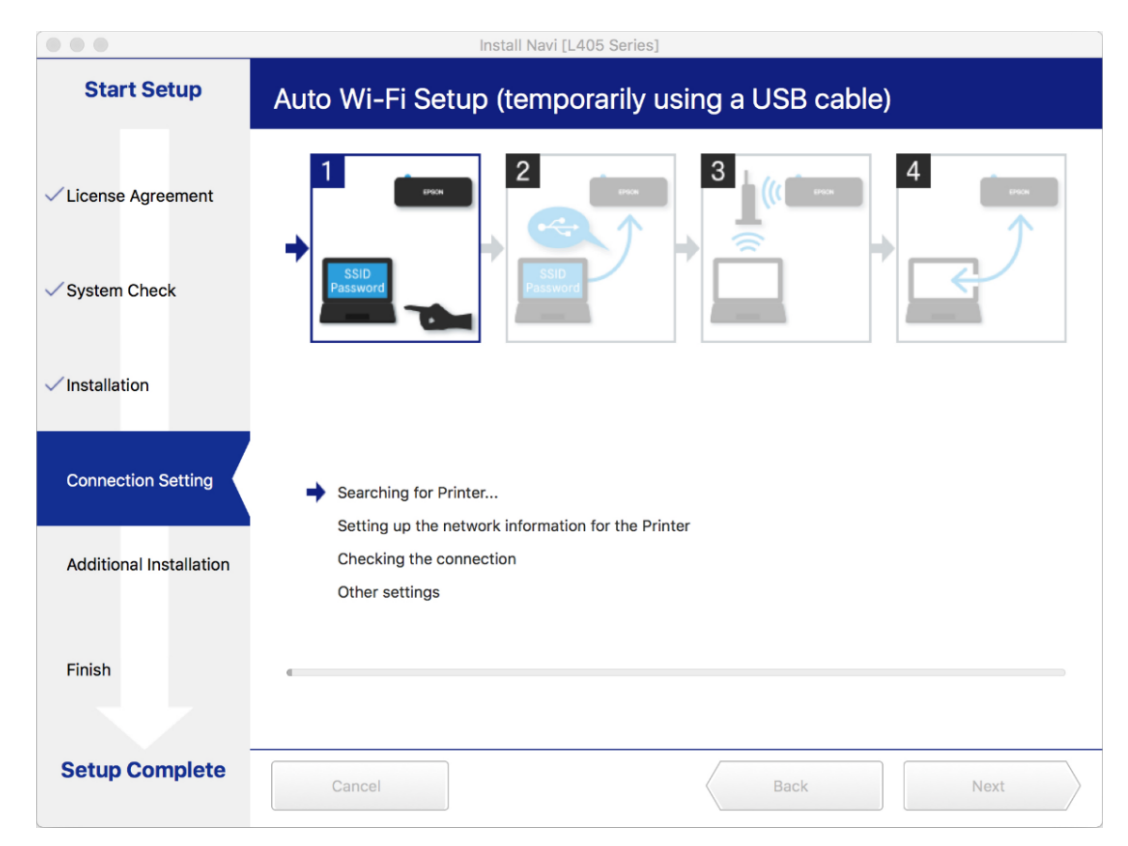

# ี่ 18.จะปรากฏรุ่นของเครื่องพิมพ์ขึ้นมาดังรูป คลิกที่ชื่อรุ่นเครื่องพิมพ์ จากนั้นคลิก **Next**

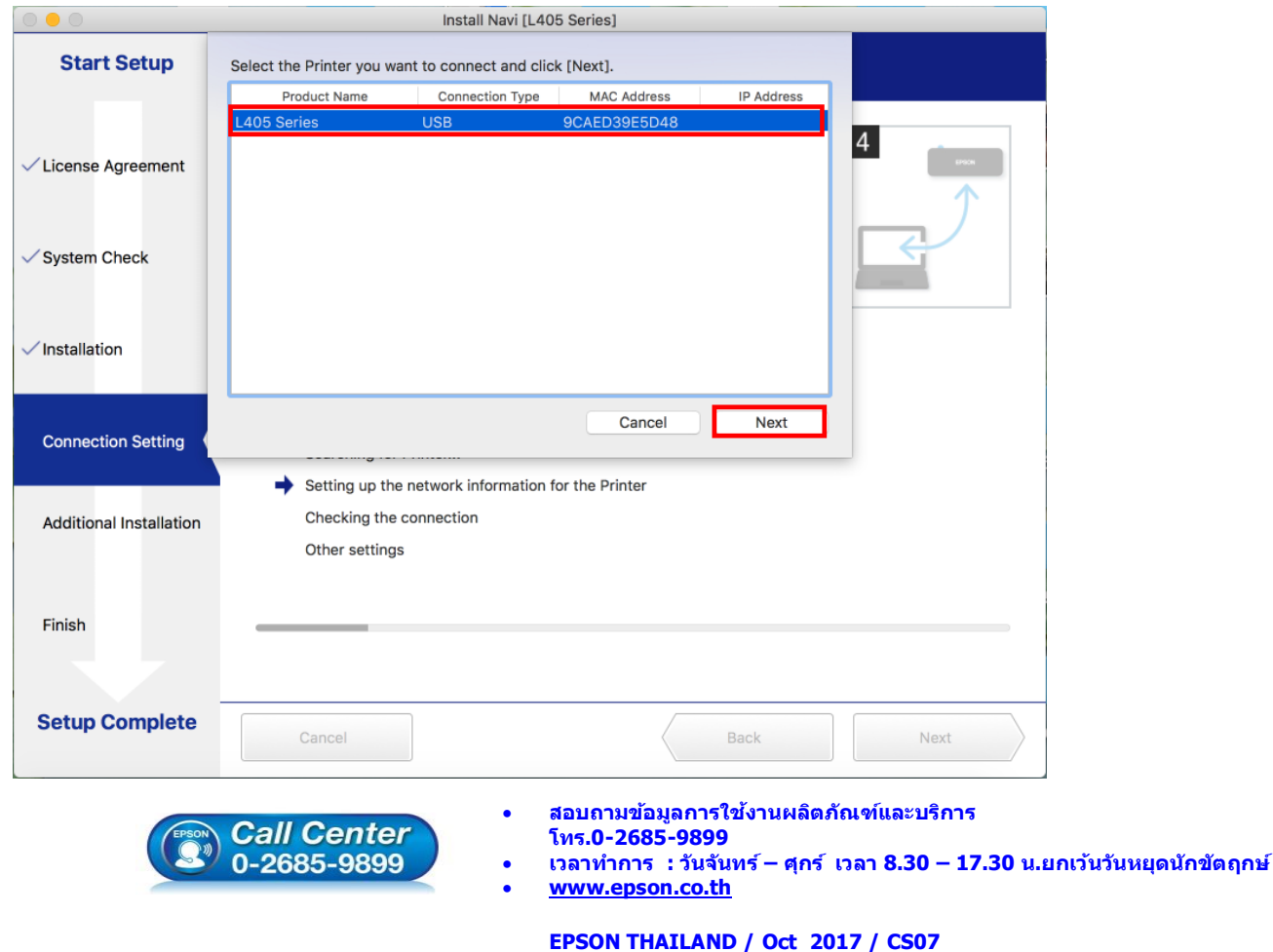

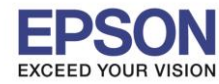

ี่ 19.คลิก **Always Allow** เพื่อเลือกเชื่อมต่อกับราวเตอร์ ที่เครื่องคอมพิวเตอร์ได*้*ทำการเชื่อมต่อไว้ก่อนหน้านี้

 $\_$  , and the set of the set of the set of the set of the set of the set of the set of the set of the set of the set of the set of the set of the set of the set of the set of the set of the set of the set of the set of th

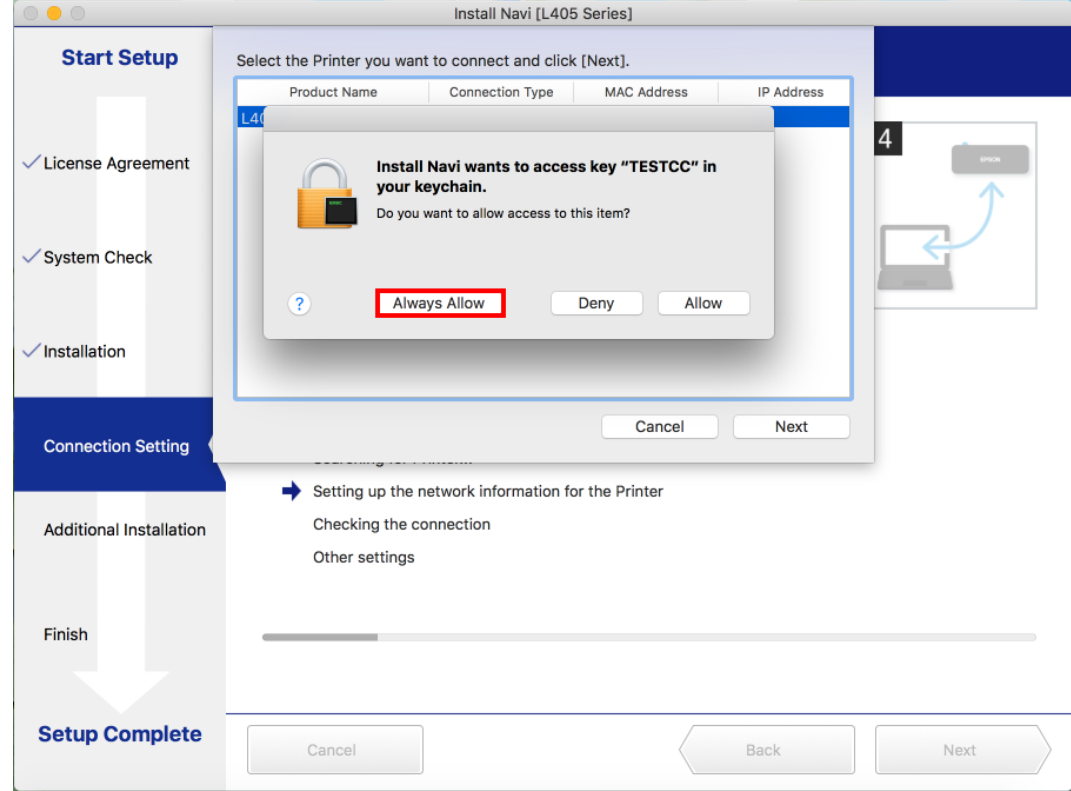

### Install Navi [L405 Series] **Start Setup** Auto Wi-Fi Setup (temporarily using a USB cable)  $\overline{4}$ **√License Agreement**  $\checkmark$  System Check  $\checkmark$  Installation **Connection Setting** Searching for Printer... Setting up the network information for the Printer ▲ Checking the connection **Additional Installation** Other settings Finish **Setup Complete** Cancel Back Next **สอบถามขอ้ มลู การใชง้านผลติ ภณั ฑแ์ ละบรกิ าร Call Center โทร.0-2685-9899** 0-2685-9899 **เวลาท าการ : วันจันทร์ – ศุกร์ เวลา 8.30 – 17.30 น.ยกเว้นวันหยุดนักข ัตฤกษ์ [www.epson.co.th](http://www.epson.co.th/)**

# ่ 20.จะปรากฏหน้าต่างกำลังตั้งค่า

**EPSON THAILAND / Oct 2017 / CS07**

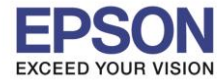

21.จะปรากฏหน้าต่างให้ตั้งค่า IP Address ให้คลิกที่ **Change** เพื่อตั้งค่า IP Address ให้เป็น Manual

 $\_$  , and the set of the set of the set of the set of the set of the set of the set of the set of the set of the set of the set of the set of the set of the set of the set of the set of the set of the set of the set of th

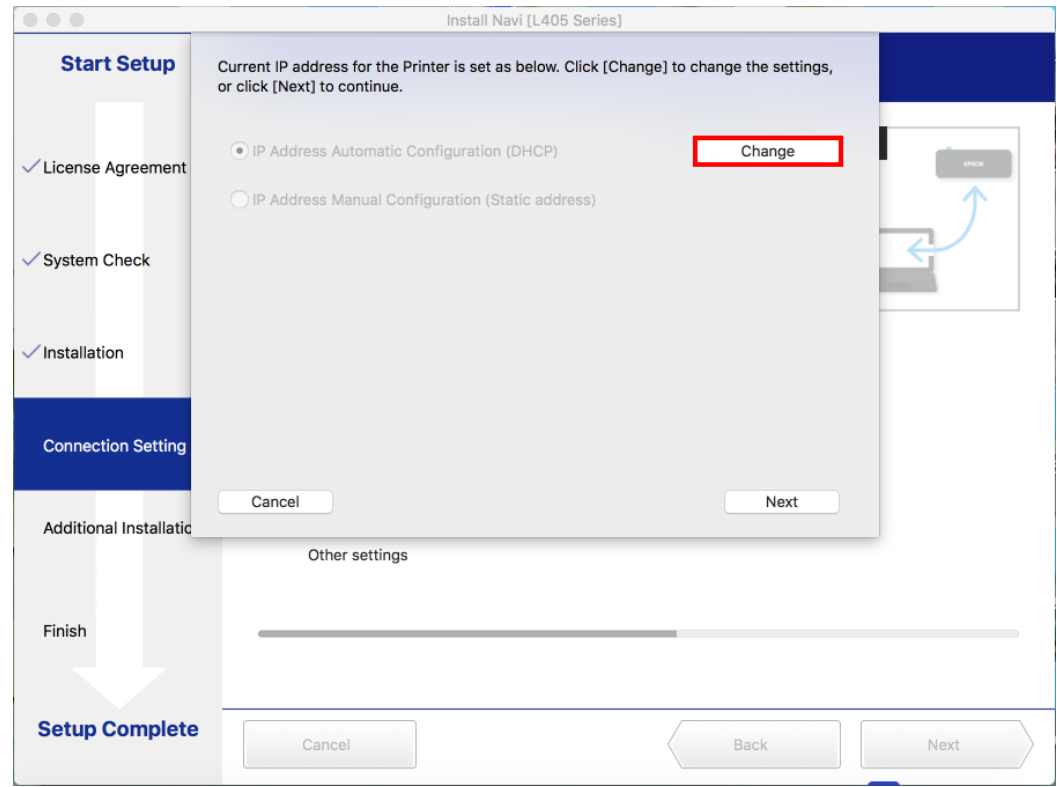

## 22.จะปรากฏข ้อความให้ยืนยันการเปลี่ยนค่า คลิก **Yes**

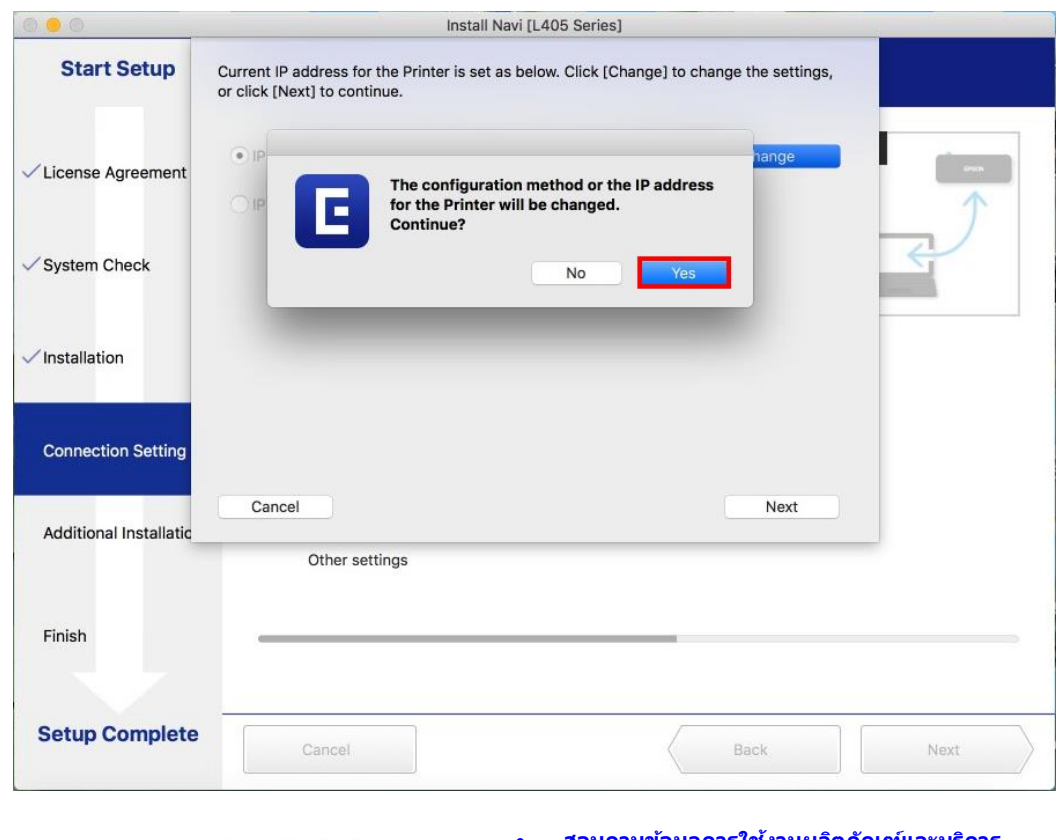

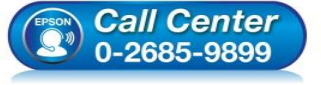

- **สอบถามขอ้ มลู การใชง้านผลติ ภณั ฑแ์ ละบรกิ าร โทร.0-2685-9899**
- **เวลาท าการ : วันจันทร์ – ศุกร์ เวลา 8.30 – 17.30 น.ยกเว้นวันหยุดนักข ัตฤกษ์**
- **[www.epson.co.th](http://www.epson.co.th/)**

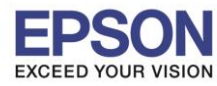

# 23.เลือกที่ **IP Address Manual Configuration (Static address)**

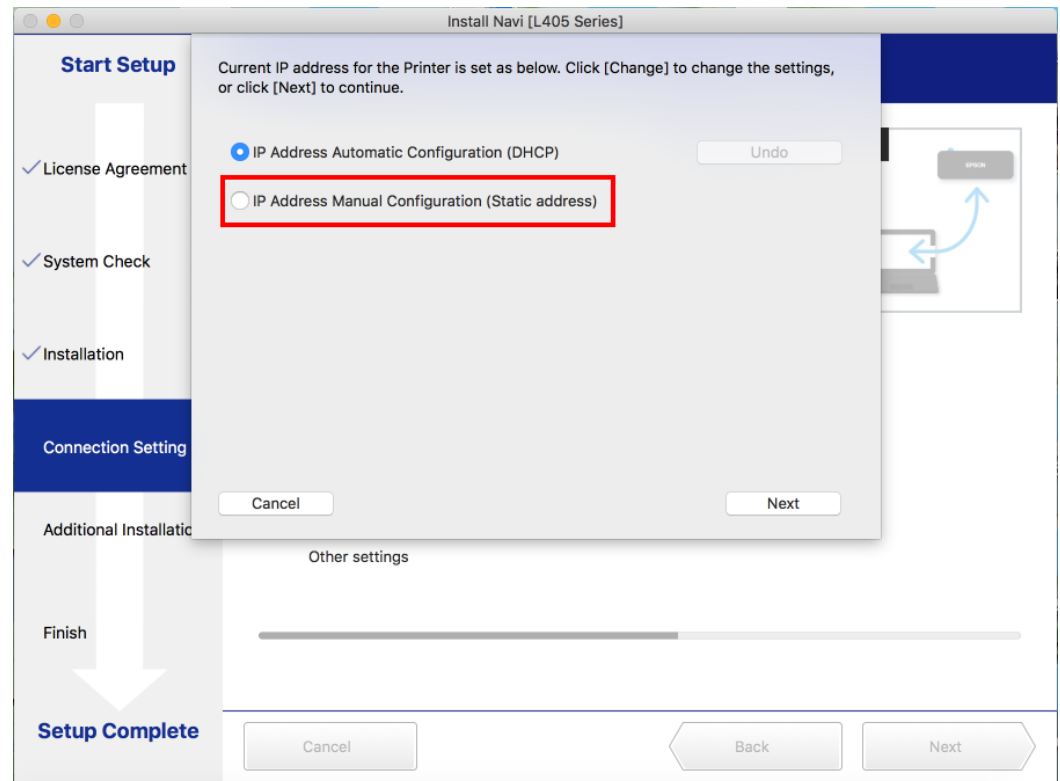

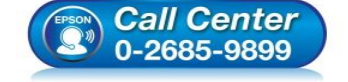

- **สอบถามขอ้ มลู การใชง้านผลติ ภณั ฑแ์ ละบรกิ าร โทร.0-2685-9899**
- **เวลาท าการ : วันจันทร์ – ศุกร์ เวลา 8.30 – 17.30 น.ยกเว้นวันหยุดนักข ัตฤกษ์**
- **[www.epson.co.th](http://www.epson.co.th/)**

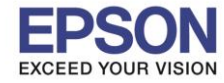

ค้างไว้อย่างน้อย 10 วินาที หรือจนกว่าเครื่องจะดึงกระดาษเพื่อพิมพ์ ดังรูป

# ่ 24.ให้ตั้งค่า IP Address เครื่องพิมพ์ โดยสามารถหา IP ของเครื่องพิมพ์ได้ โดยการกดปุ่มสัญลักษณ์ ∣ี่ ๆี้ ] ที่เครื่องพิมพ์

HHHH Epson Status Sheet HHHH

<General Information> MAC Address 9C:AE:D3:9E:5D:48 Wi-Fi Direct MAC Address 1 9E:AE:D3:9E:5D:48 Wi-Fi Direct MAC Address 2 9E:AE:D3:9E:DD:48 20.23.FX09H6 Firmware  $(A1.0720.0000/ (None))$ Printer Model L405 Series Device Name EPSON9E5D48 <Wireless> Wireless Mode On Communication Mode Infrastructure Operation Mode IEEE802.11b/g/n Communication Speed Auto(72Mbps) SSID **TESTCC** Channel 11 WPA2-PSK(AES) Security Level AP Authentication Method Auto(Open System) Link Status Connected Link Down Count(recent)  $\Omega$ Link Down Count(total)  $\Omega$ Access Point (MAC Address) 4C:66:41:E0:4D:69 Signal Strength Excellent Configuration Method Manual WPS-PIN Code 37789572 <Wi-Fi Direct> Wi-Fi Direct Mode On Communication Mode Simple AP IEEE802.11g/n Operation Mode Communication Speed Auto SSID DIRECT-D39E5D48 Password 81902170 Channel 11 Security Level WPA2-PSK(AES) Link Status Unknown Connected Devices  $0(Max 4)$ Client MAC List None <TCP/IP IPv4> IPv4 Enable Obtain IP Address Auto(DHCP) IP Address 192.168.43.44 Subnet Mask 255.255.255.0 Default Gateway 192.168.43.1 APIPA Enable Acquisition way of DNS ADDR Auto<br>Primary DNS Address 192. 192.168.43.1 Secondary DNS Address None IP Address(Wi-Fi Direct) 192.168.10.1 Subnet Mask(Wi-Fi Direct) 255.255.255.0 <TCP/IP IPv6> IPv6 Enable IP Address fe80::9eae:d3ff:fe9e:5d48/64 (Link Local) Default Gateway None Primary DNS Address None Secondary DNS Address None

ННННННННННН 1/3 НННННННННННН

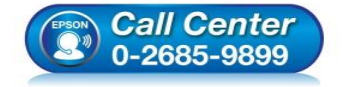

- **สอบถามขอ้ มลู การใชง้านผลติ ภณั ฑแ์ ละบรกิ าร**
	- **โทร.0-2685-9899**
- **เวลาท าการ : วันจันทร์ – ศุกร์ เวลา 8.30 – 17.30 น.ยกเว้นวันหยุดนักข ัตฤกษ์**
- **[www.epson.co.th](http://www.epson.co.th/)**

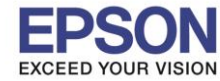

25.จะให้นำข้อมูลที่หัวข้อ IP Address/Subnet Mask/Default Gateway ในแผ่นสถานะเครื่องพิมพ์ มาใส่ในหน้าต่าง ตั้งค่า IP Address ให้ตรงกัน จากนั้น คลิก **Next** ดังรูป

 $\_$  , and the set of the set of the set of the set of the set of the set of the set of the set of the set of the set of the set of the set of the set of the set of the set of the set of the set of the set of the set of th

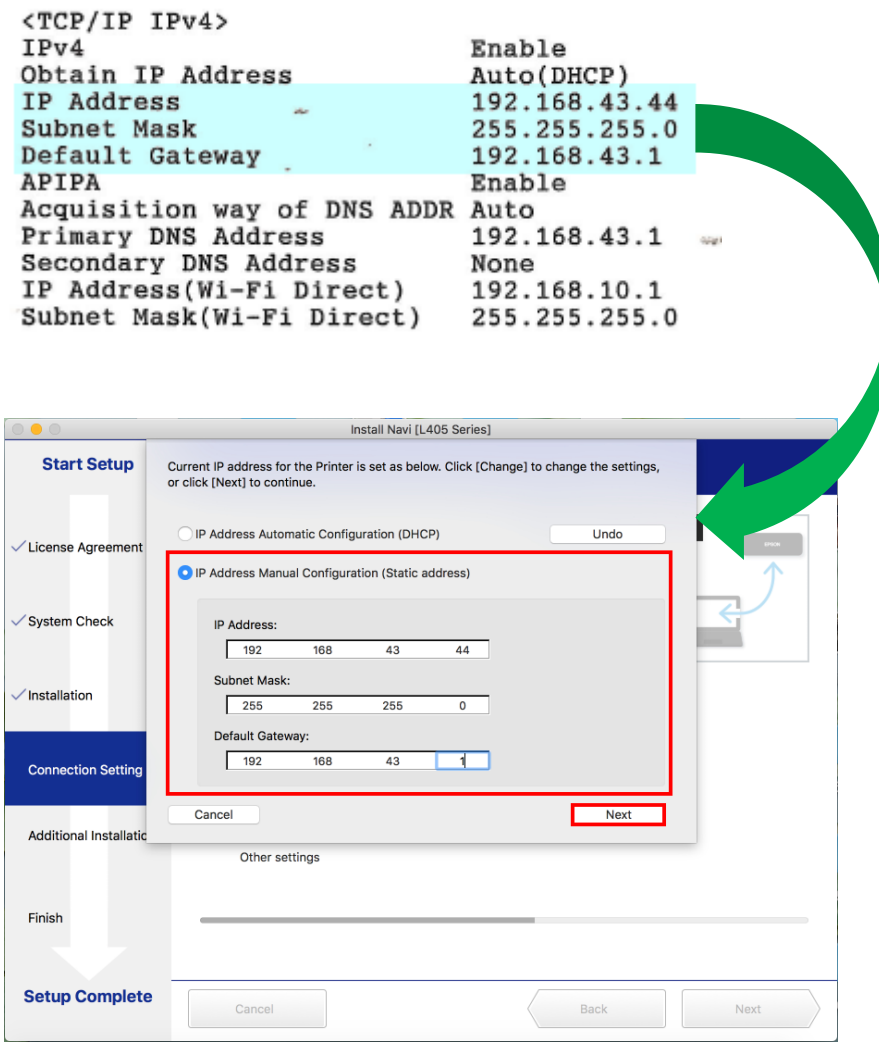

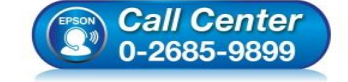

- **สอบถามขอ้ มลู การใชง้านผลติ ภณั ฑแ์ ละบรกิ าร โทร.0-2685-9899**
- **เวลาท าการ : วันจันทร์ – ศุกร์ เวลา 8.30 – 17.30 น.ยกเว้นวันหยุดนักข ัตฤกษ์**
- **[www.epson.co.th](http://www.epson.co.th/)**

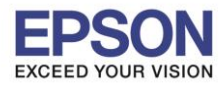

### 26.จะปรากฏหน้าต่างกำลังตรวจสอบสถานะเครือข่าย

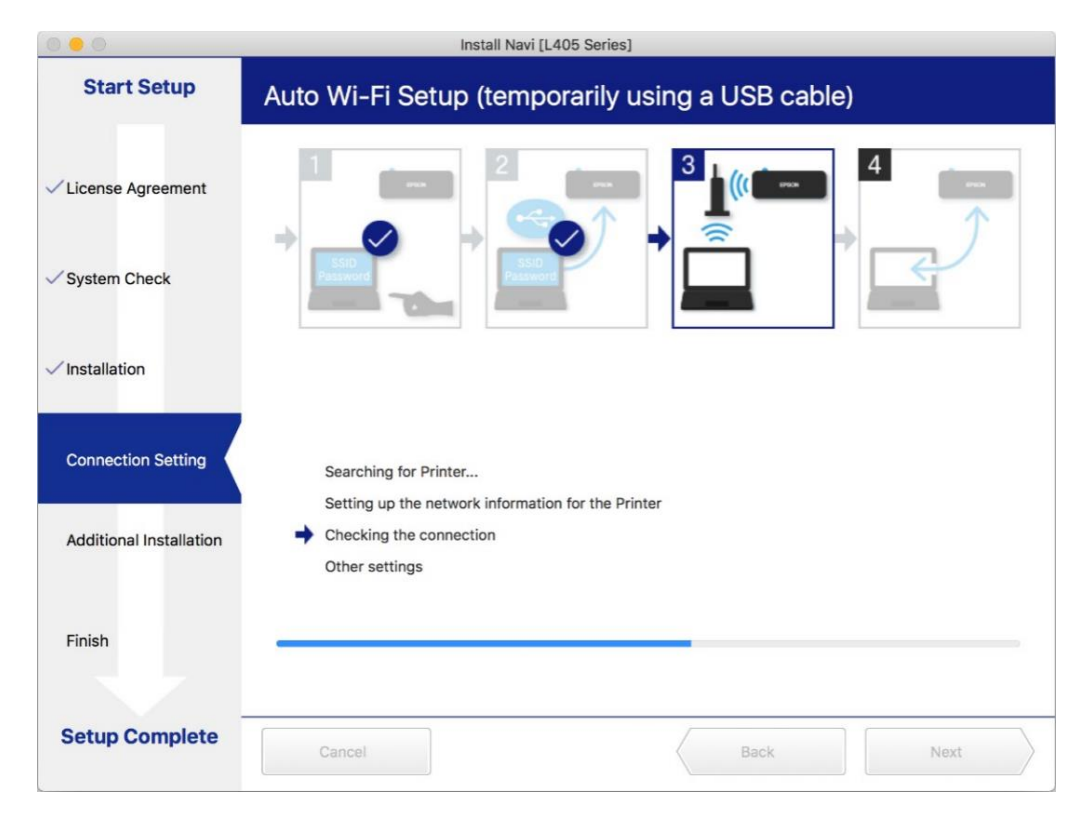

# ่ 27.จะปรากฏหน้าต่างกำลังติดตั้งไดรเวอร์เครื่องพิมพ์ลงในเครื่องคอมพิวเตอร์

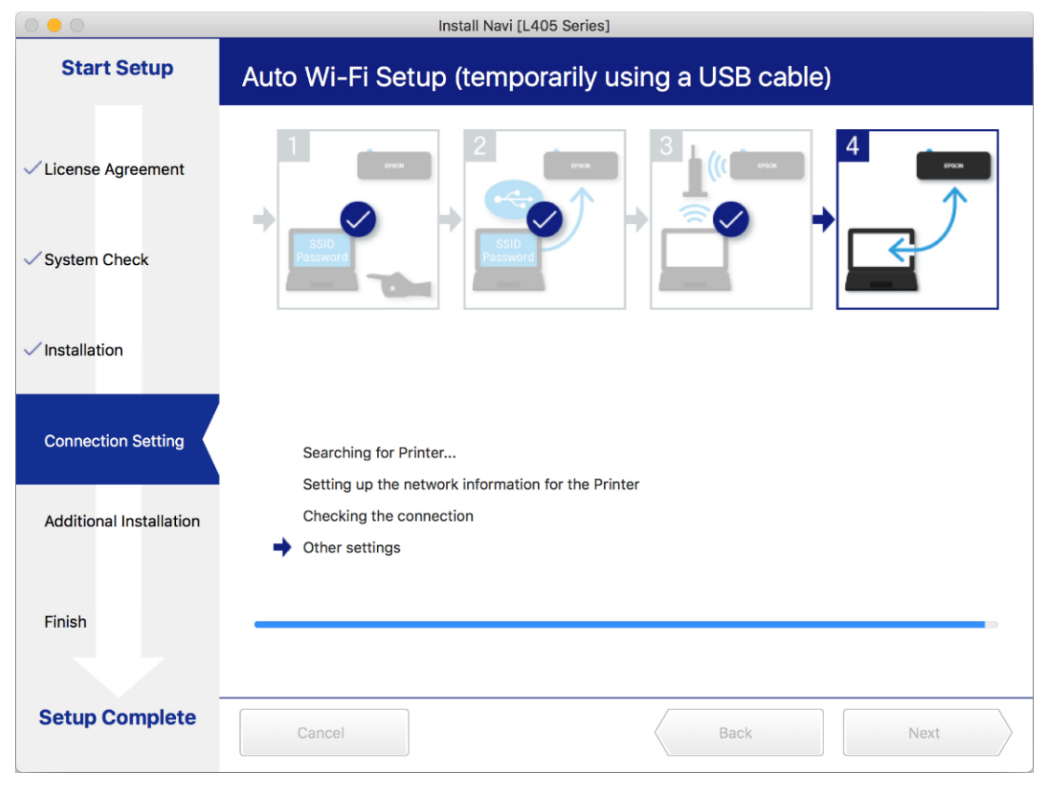

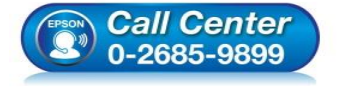

- **สอบถามขอ้ มลู การใชง้านผลติ ภณั ฑแ์ ละบรกิ าร โทร.0-2685-9899**
- **เวลาท าการ : วันจันทร์ – ศุกร์ เวลา 8.30 – 17.30 น.ยกเว้นวันหยุดนักข ัตฤกษ์**
- **[www.epson.co.th](http://www.epson.co.th/)**

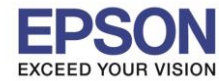

28.จะปรากฏหน้าต่างแจ ้งให้ถอดสาย USB ถอดสาย USB ออกจากเครื่องคอมพิวเตอร์คลิก **Yes**

 $\_$  , and the set of the set of the set of the set of the set of the set of the set of the set of the set of the set of the set of the set of the set of the set of the set of the set of the set of the set of the set of th

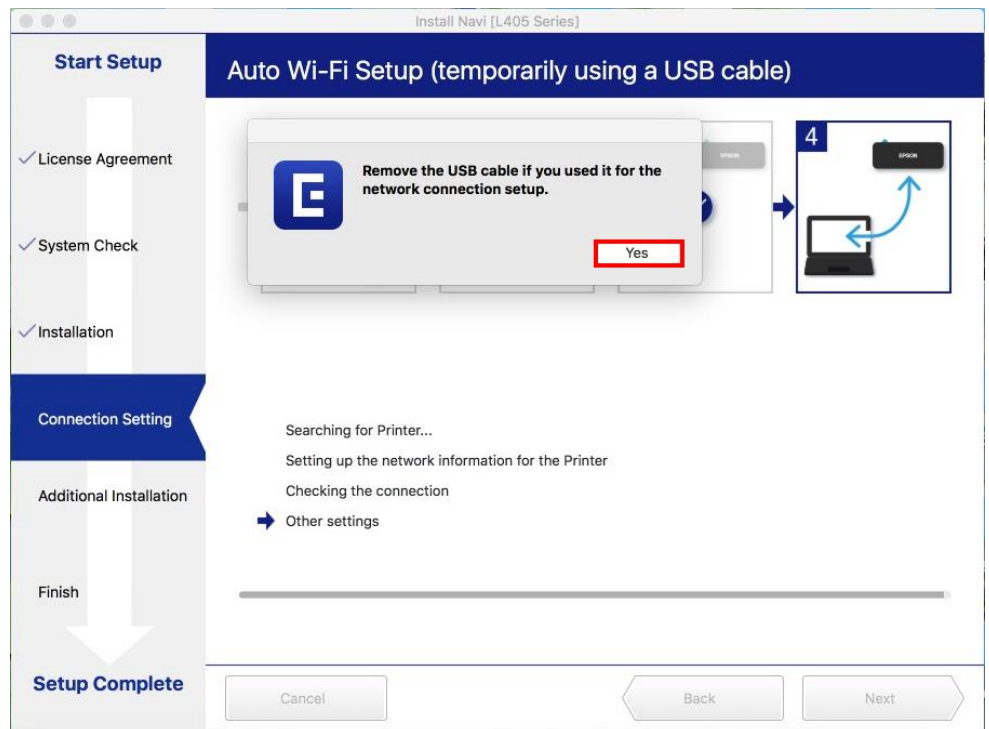

### 29.จะปรากฏหน้าต่างแสดงข ้อความ **Register the Epson printer driver.** คลิก **OK**

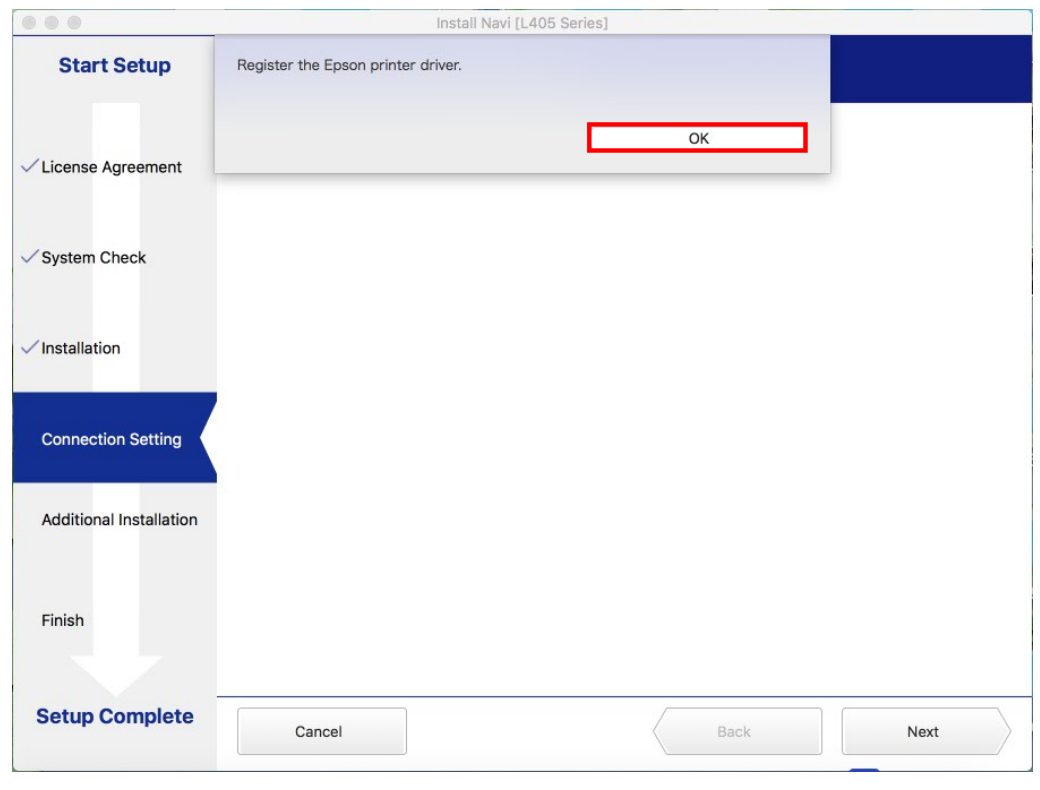

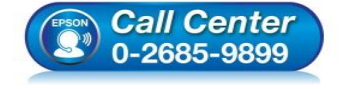

- **สอบถามขอ้ มลู การใชง้านผลติ ภณั ฑแ์ ละบรกิ าร โทร.0-2685-9899**
- **เวลาท าการ : วันจันทร์ – ศุกร์ เวลา 8.30 – 17.30 น.ยกเว้นวันหยุดนักข ัตฤกษ์**
- **[www.epson.co.th](http://www.epson.co.th/)**

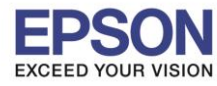

# 30.จะปรากฎหน้าต่างกำลังติดตั้ง

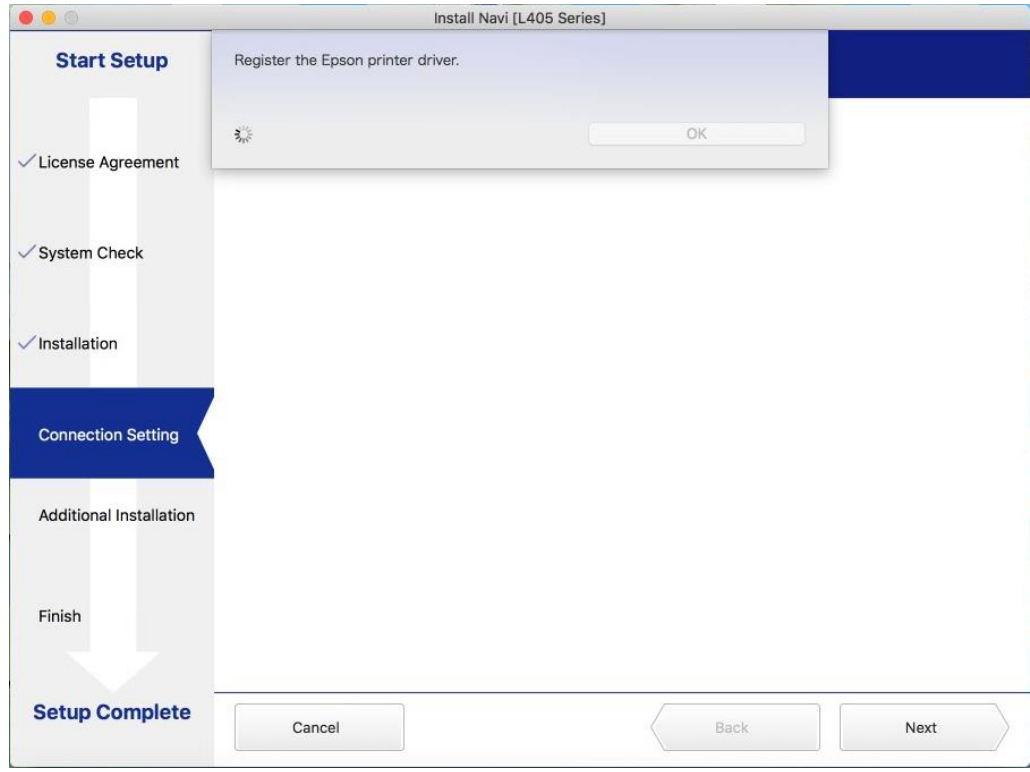

## 31.จะมีหน้าต่างให้กด **Print Test Page** คลิก **Next**

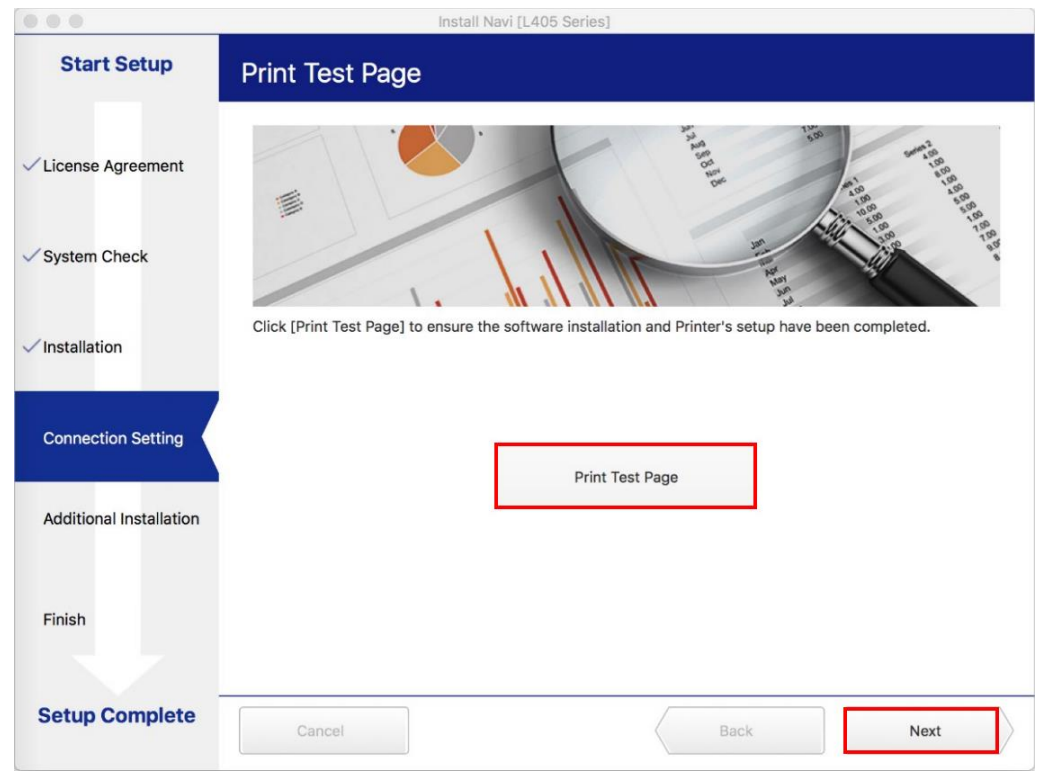

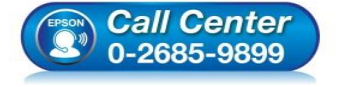

- **สอบถามขอ้ มลู การใชง้านผลติ ภณั ฑแ์ ละบรกิ าร โทร.0-2685-9899**
- **เวลาท าการ : วันจันทร์ – ศุกร์ เวลา 8.30 – 17.30 น.ยกเว้นวันหยุดนักข ัตฤกษ์**
- **[www.epson.co.th](http://www.epson.co.th/)**

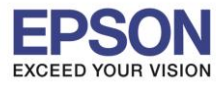

### 32.จะปรากฏหน้าต่าง คลิก **Cancel**

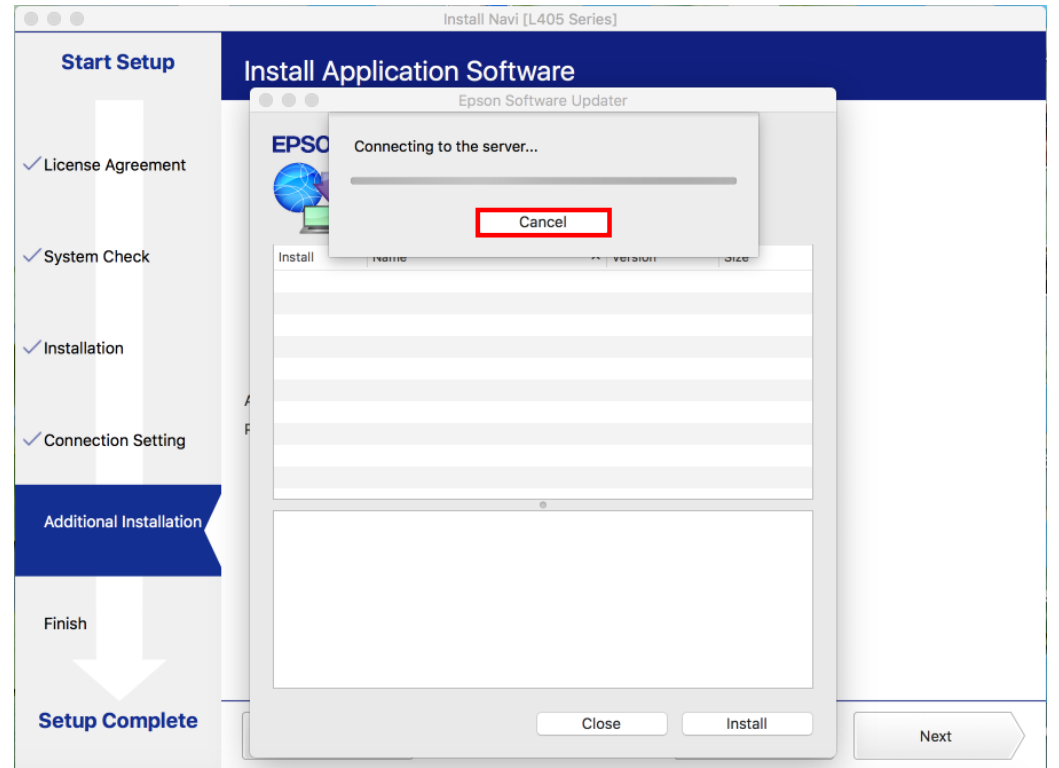

### 33.จะปรากฏหน้าต่าง คลิก **Close**

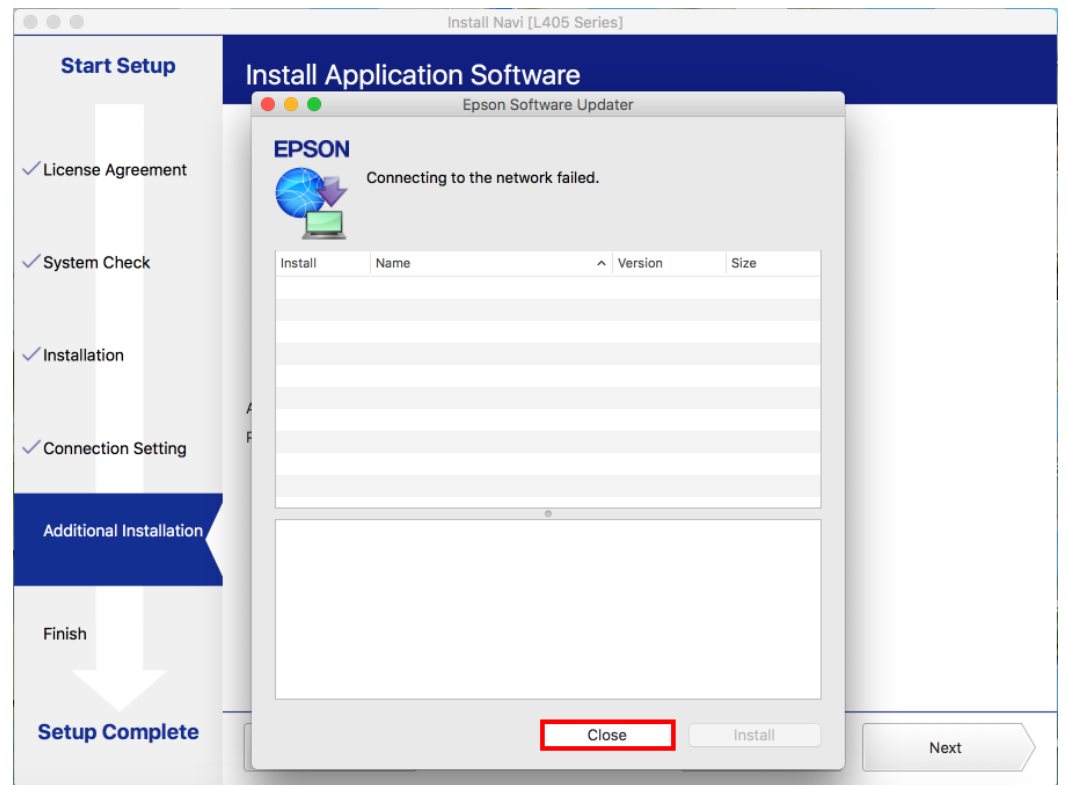

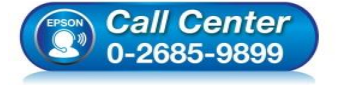

- **สอบถามขอ้ มลู การใชง้านผลติ ภณั ฑแ์ ละบรกิ าร โทร.0-2685-9899**
	- **เวลาท าการ : วันจันทร์ – ศุกร์ เวลา 8.30 – 17.30 น.ยกเว้นวันหยุดนักข ัตฤกษ์**
- **[www.epson.co.th](http://www.epson.co.th/)**

**EPSON THAILAND / Oct 2017 / CS07**

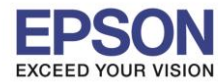

### 34.คลิก **Finish**

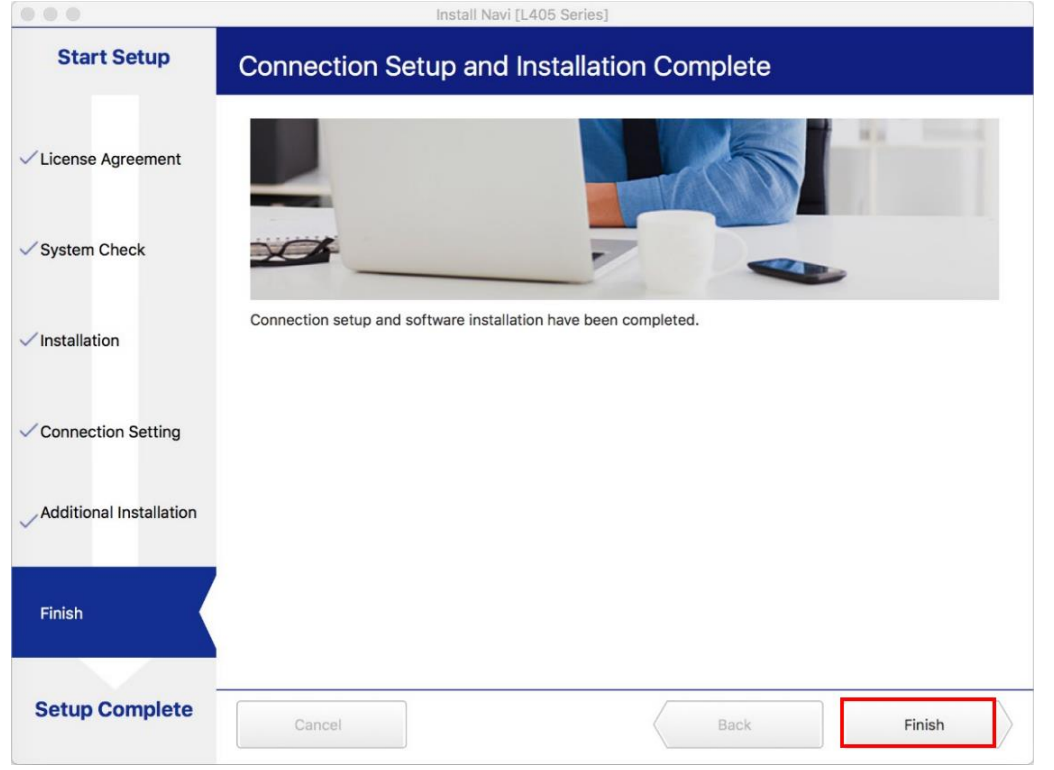

### 35.จะปรากฎหน้าต่าง **Setup complete**

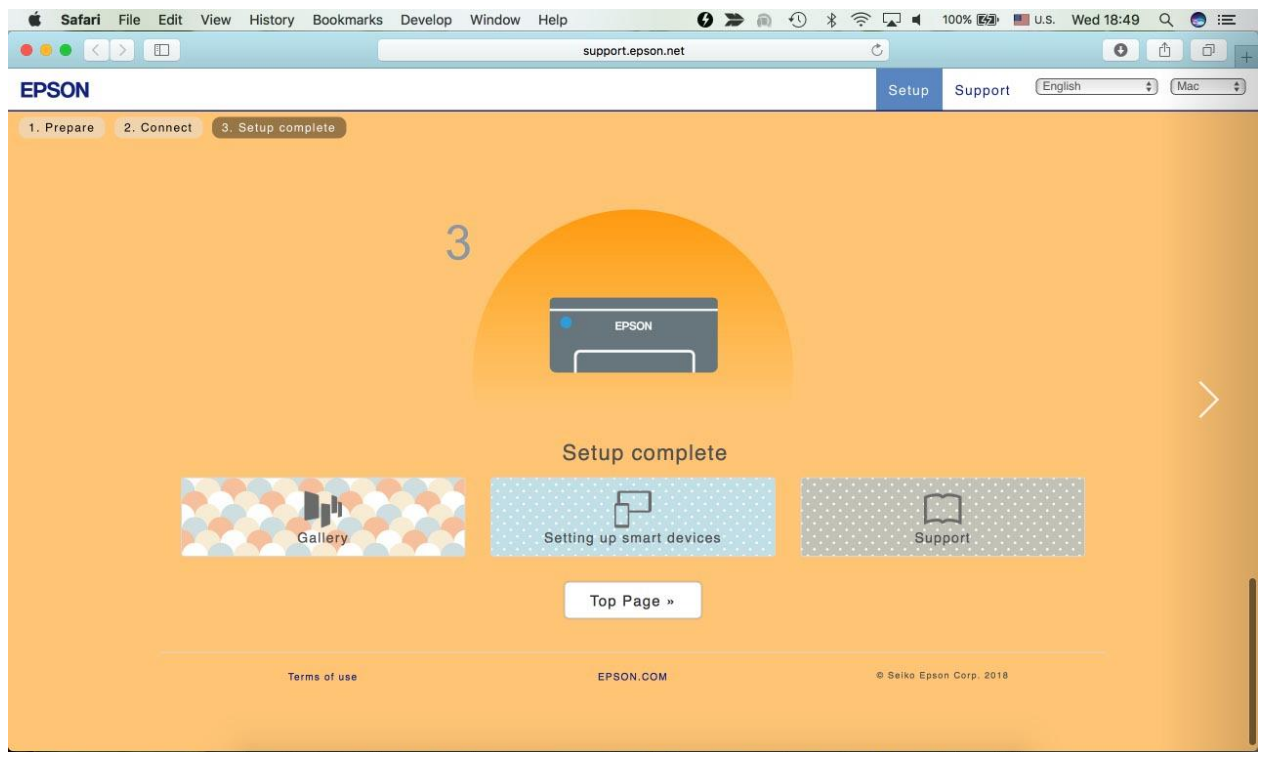

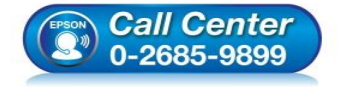

- **สอบถามขอ้ มลู การใชง้านผลติ ภณั ฑแ์ ละบรกิ าร โทร.0-2685-9899**
- **เวลาท าการ : วันจันทร์ – ศุกร์ เวลา 8.30 – 17.30 น.ยกเว้นวันหยุดนักข ัตฤกษ์**
- **[www.epson.co.th](http://www.epson.co.th/)**

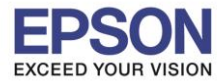

36.คลิกที่

### 37.เลือกไปที่ **System Preferences**

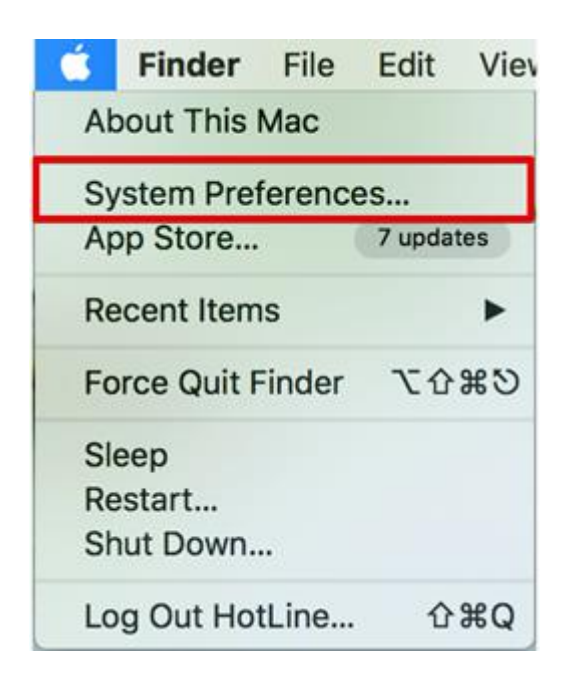

### 38.เลือกไปที่ **Printers & Scanners**

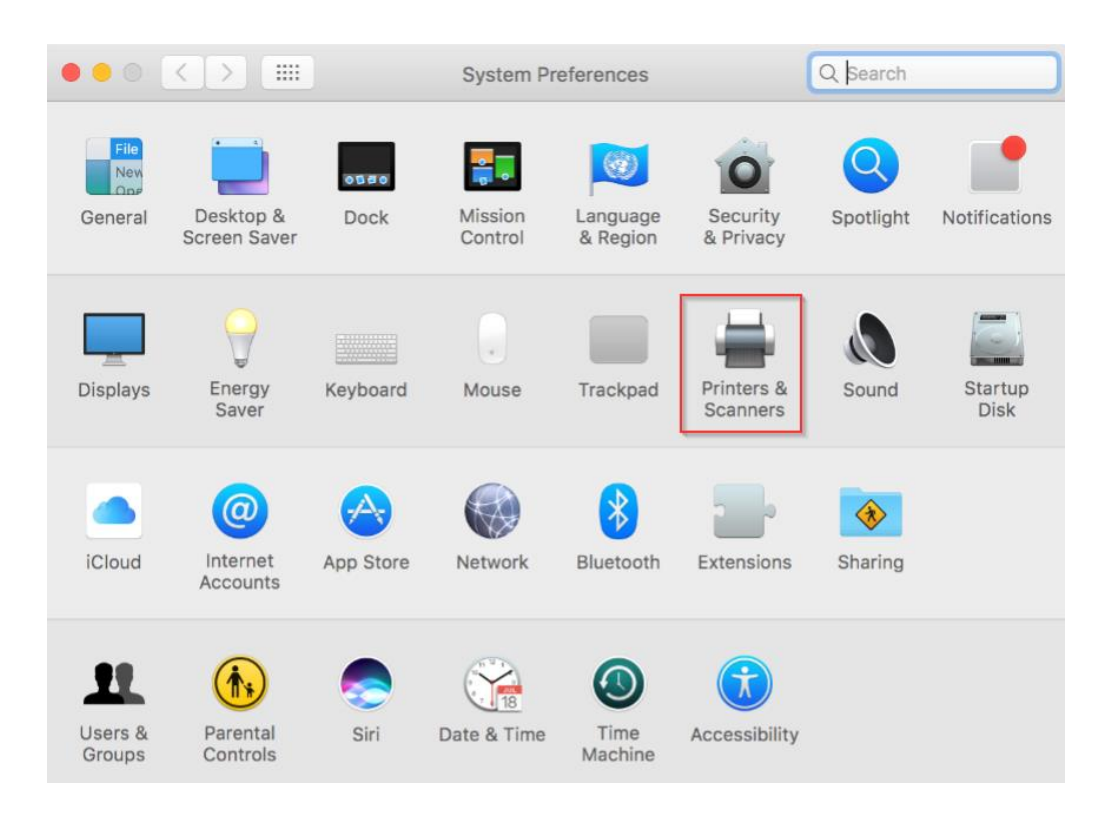

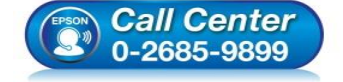

- **สอบถามขอ้ มลู การใชง้านผลติ ภณั ฑแ์ ละบรกิ าร โทร.0-2685-9899**
- **เวลาท าการ : วันจันทร์ – ศุกร์ เวลา 8.30 – 17.30 น.ยกเว้นวันหยุดนักข ัตฤกษ์**
- **[www.epson.co.th](http://www.epson.co.th/)**

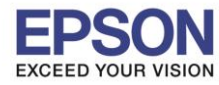

# 39. จะปรากฏชื่อเครื่องพิมพ์เข้ามาในระบบ

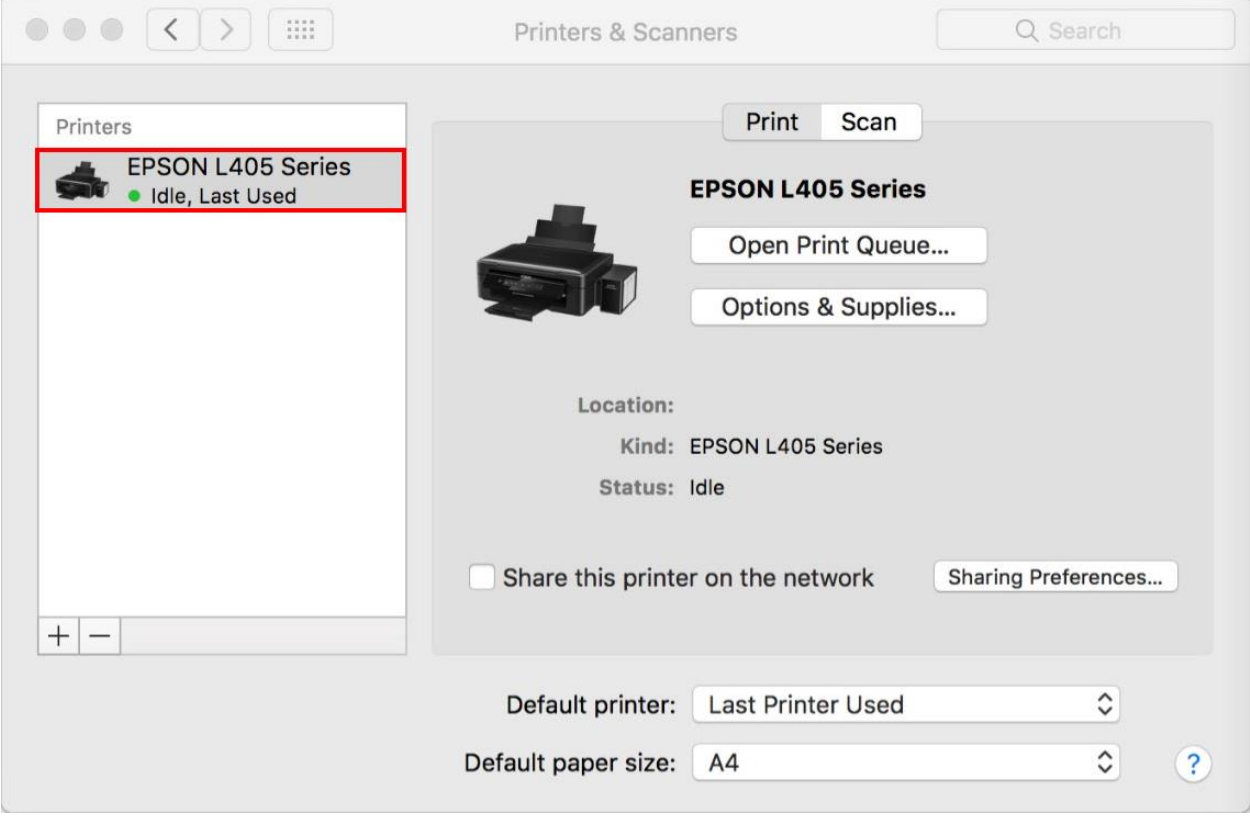

 $\_$  , and the set of the set of the set of the set of the set of the set of the set of the set of the set of the set of the set of the set of the set of the set of the set of the set of the set of the set of the set of th

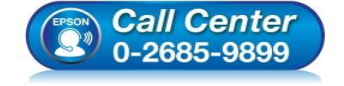

- **สอบถามขอ้ มลู การใชง้านผลติ ภณั ฑแ์ ละบรกิ าร โทร.0-2685-9899**
- **เวลาท าการ : วันจันทร์ – ศุกร์ เวลา 8.30 – 17.30 น.ยกเว้นวันหยุดนักข ัตฤกษ์**
- **[www.epson.co.th](http://www.epson.co.th/)**

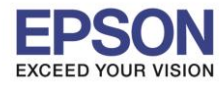

## **3. วิธีการ Add เครื่องพิมพ์ที่เครื่องคอมพิวเตอร์**

## **หมายเหตุ: กรณีทไี่ มป่ รากฏชอื่ เครอื่ งพมิ พใ์นระบบ สามารถ Add เครื่องพิมพ์ได้ ดังนี้**

 $\_$  , and the set of the set of the set of the set of the set of the set of the set of the set of the set of the set of the set of the set of the set of the set of the set of the set of the set of the set of the set of th

Ŕ 1.คลิกไปที่

### 2.เลือกไปที่ **System Preferences**

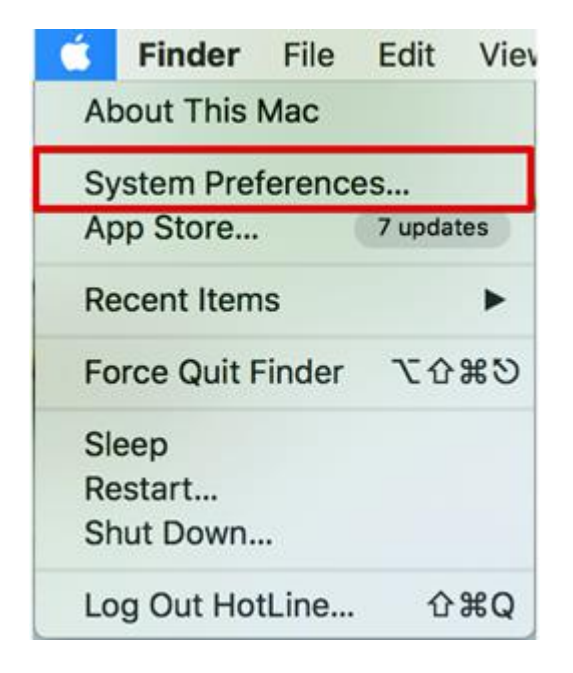

### 3.เลือกไปที่ **Printers & Scanners**

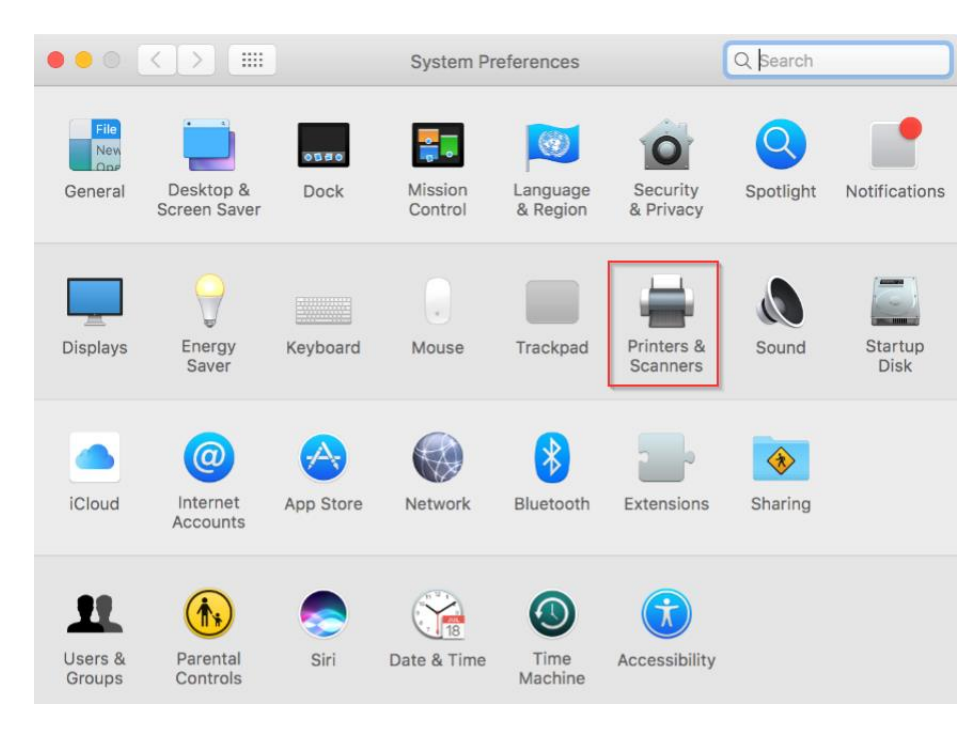

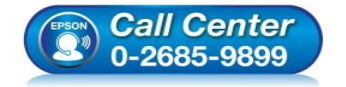

- **สอบถามขอ้ มลู การใชง้านผลติ ภณั ฑแ์ ละบรกิ าร**
	- **โทร.0-2685-9899**
- **เวลาท าการ : วันจันทร์ – ศุกร์ เวลา 8.30 – 17.30 น.ยกเว้นวันหยุดนักข ัตฤกษ์**
- **[www.epson.co.th](http://www.epson.co.th/)**

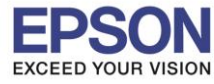

# 4.คลิกไปที่ เพื่อเพิ่มเครื่องพิมพ์

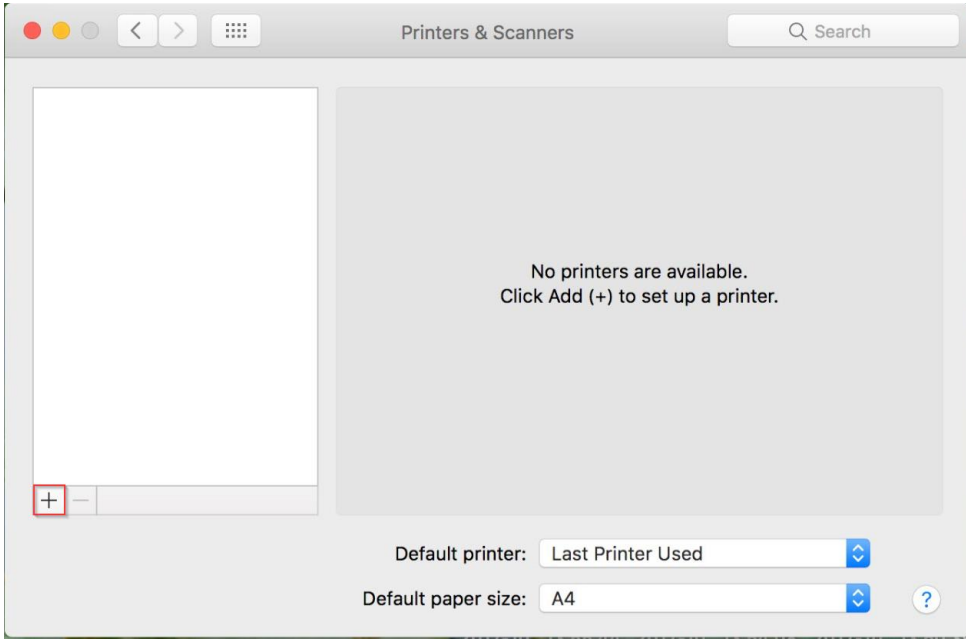

## 5.เลือกรุ่นเครื่องพิมพ์ คลิก **Add**

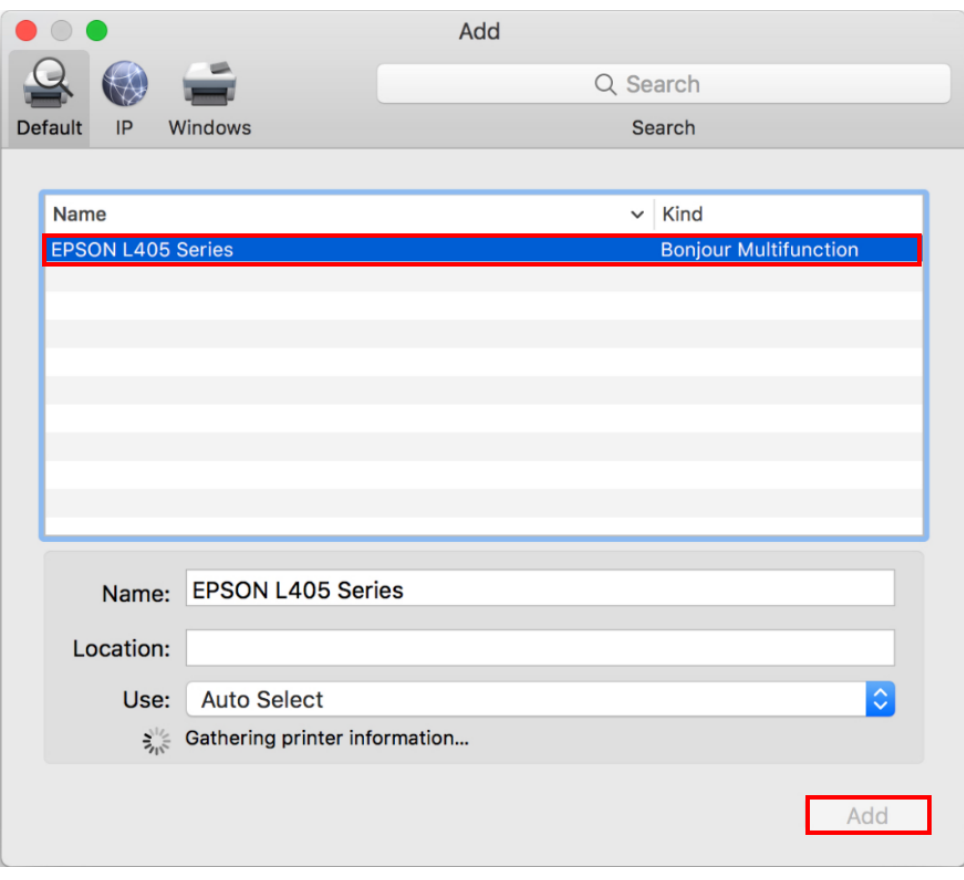

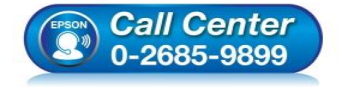

- **สอบถามขอ้ มลู การใชง้านผลติ ภณั ฑแ์ ละบรกิ าร โทร.0-2685-9899**
- **เวลาท าการ : วันจันทร์ – ศุกร์ เวลา 8.30 – 17.30 น.ยกเว้นวันหยุดนักข ัตฤกษ์**
- **[www.epson.co.th](http://www.epson.co.th/)**

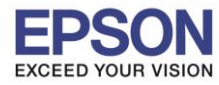

# 6.จะปรากฏชื่อเครื่องพิมพ์ที่เพิ่ม ดังรูป

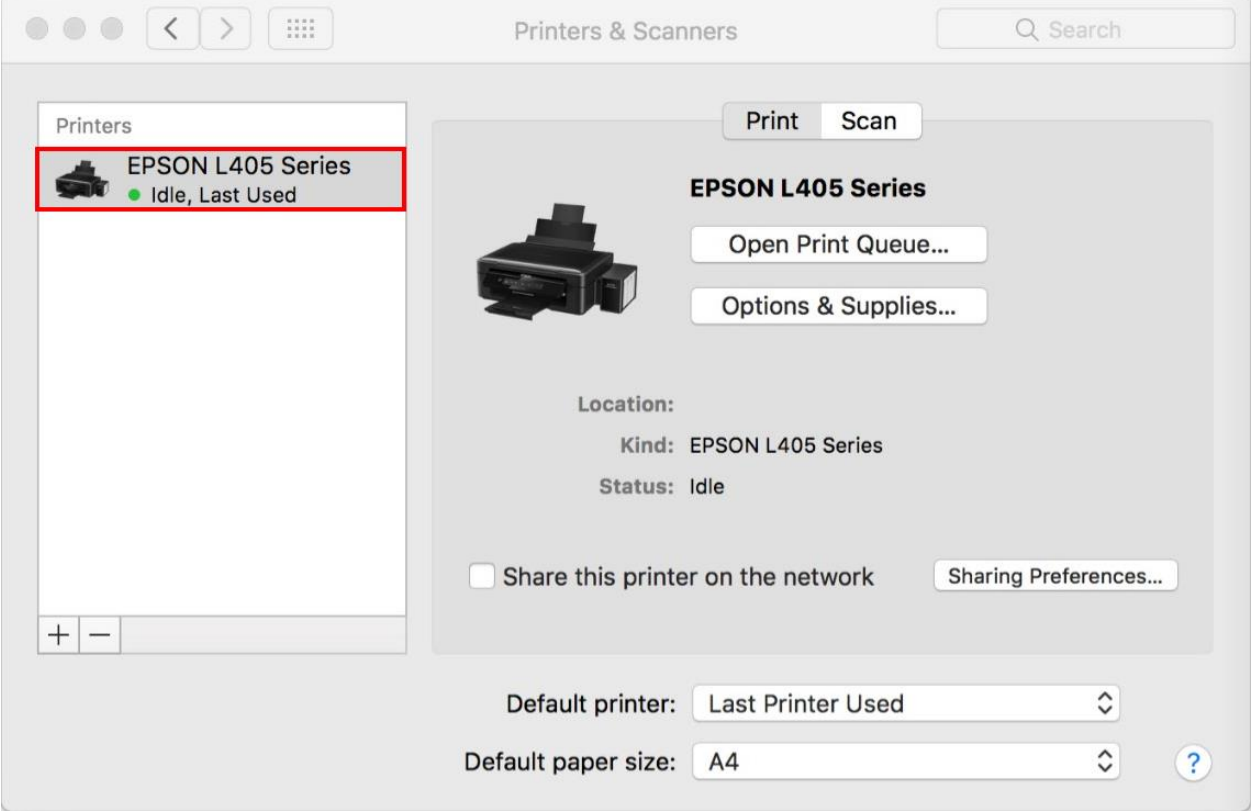

 $\_$  , and the set of the set of the set of the set of the set of the set of the set of the set of the set of the set of the set of the set of the set of the set of the set of the set of the set of the set of the set of th

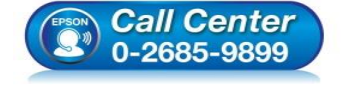

- **สอบถามขอ้ มลู การใชง้านผลติ ภณั ฑแ์ ละบรกิ าร โทร.0-2685-9899**
- **เวลาท าการ : วันจันทร์ – ศุกร์ เวลา 8.30 – 17.30 น.ยกเว้นวันหยุดนักข ัตฤกษ์**
- **[www.epson.co.th](http://www.epson.co.th/)**